# **SIEMENS**

# **HiNet Xpress optiClient 130**

Online Help

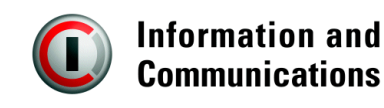

# -- -

1P A31003-G2500-A1-5-54A9

 Siemens AG 2000 ● Information and Communication Networks, Hofmannstraße 51, D-81359 München Bestell-Nr.: A31003-G2500-A1-5-54A9 Gedruckt in der Bundesrepublik Deutschland. ● 8888 AB 1099 3.0 Liefermöglichkeiten und technische Änderungen vorbehalten.

# HiNet Xpress optiClient 130

Online Help

A31003-G2500-A1-5-54A9 **5**

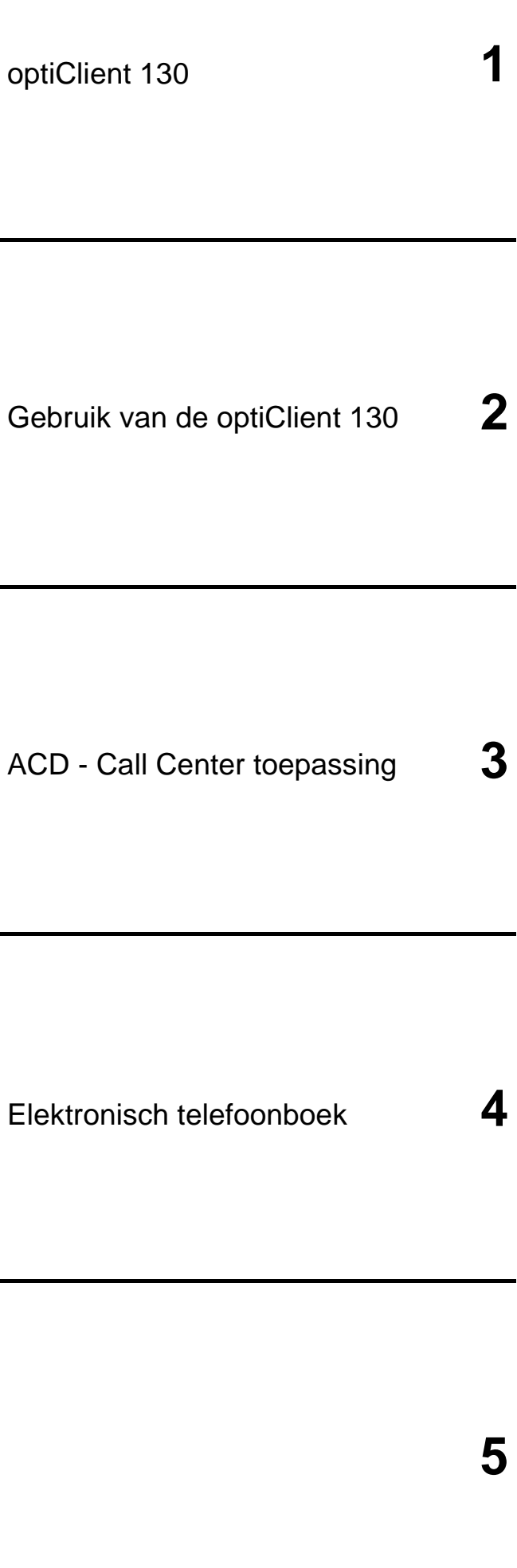

# **Inhoud**

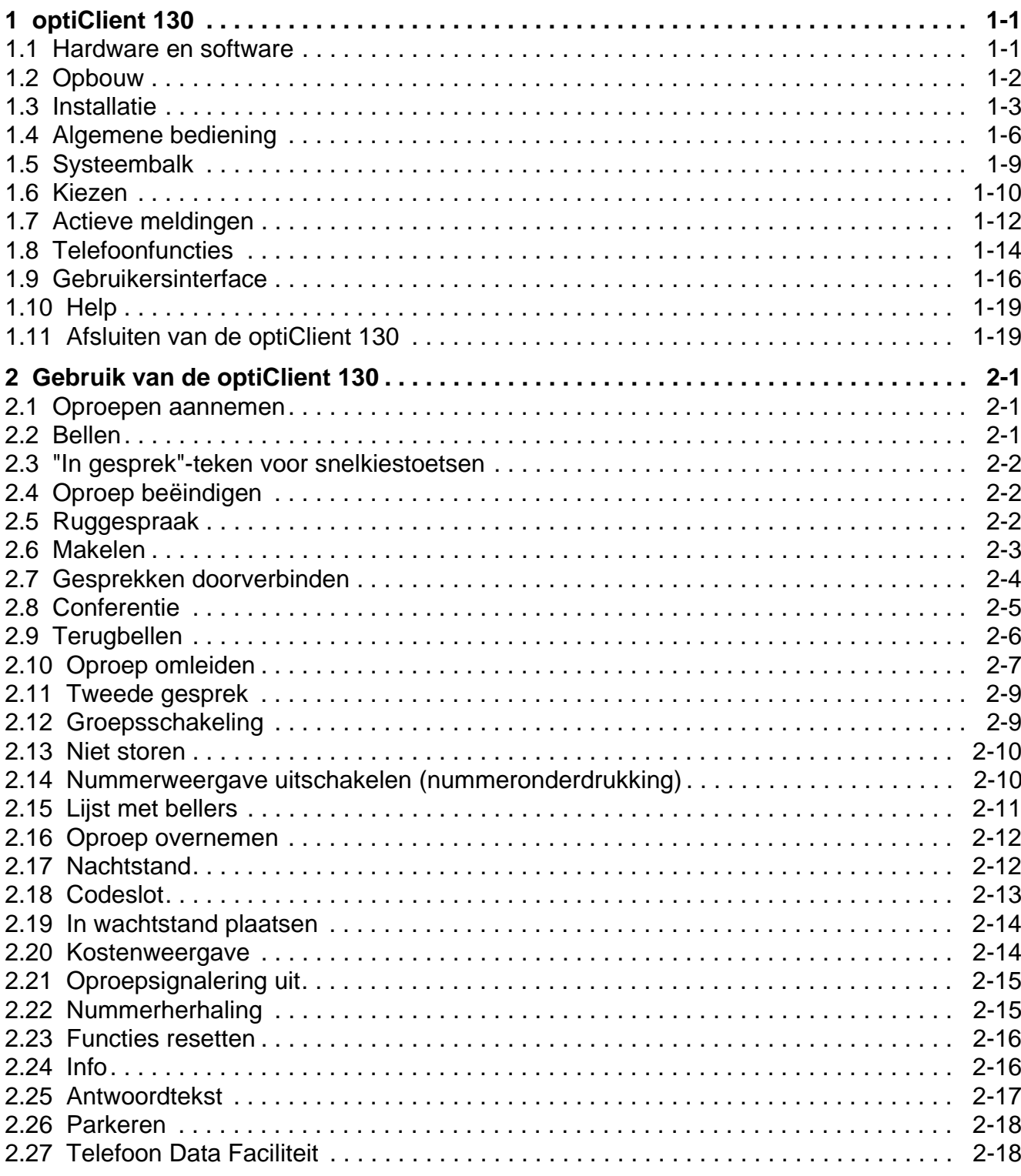

#### **Inhoud** Nur für den internet Gebrauch der internet Gebrauch der Entwicklung der Entwicklung der Entwicklung der

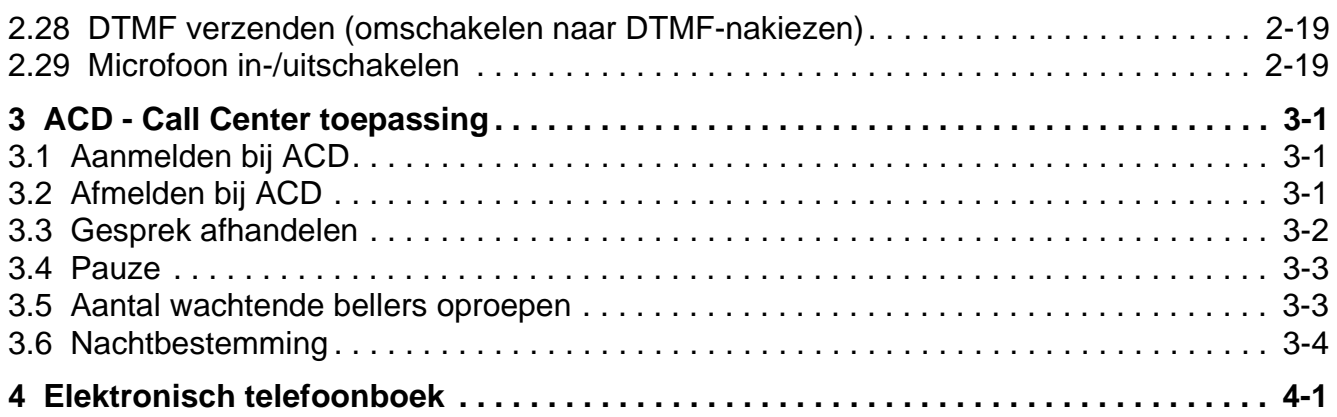

# **1 optiClient 130**

De optiClient 130 is een telefoontoepassing die op een PC kan worden toegepast. Deze toepassing maakt het mogelijk via een LAN met het Hicom 150 communicatiesysteem te telefoneren.

Dankzij de @LAN module in de Hicom kunnen er via de LAN-aansluiting verbindingen tot stand worden gebracht voor optiClient 130.

Het maximale aantal clients dat kan worden aangesloten bedraagt bij

- Hicom 150 Pro: 48 (waarbij 16 deelnemers tegelijkertijd een verbinding kunnen opzetten)
- Hicom 150 Com en Hicom 150 Point: 16 (waarbij 8 deelnemers tegelijkertijd een verbinding kunnen opzetten)

# **1.1 Hardware en software**

#### **Hardware**

- PC met LAN-aansluiting
- Windows 98 of Windows NT
- 233 MHz, 128 MB RAM-geheugen
- Full-duplexgeluidskaart (b.v. Turtle Beach)
- Multimediatoetsenbord (optioneel) (met ingebouwde luidspreker en aangesloten telefoonmicrofoon)
- Headset

#### **Software**

optiClient 130

# optiClient 130

Opbouw

# **1.2 Opbouw**

#### **Opbouw van de C55-client:**

- Systeembalk met
	- Help
	- Wachtwoord wijzigen
	- Instellingen
	- Info
	- Afsluiten
- Popupmenu voor
	- Kiezen
	- Verkort kiezen (snelkiestoetsen)
	- Actieve meldingen
	- Functies
	- ACD
	- Telefoonboek
- Keuzelijst

## **1.3 Installatie**

De optiClient 130 installeert u met de installatie-wizard.

Tijdens de installatie wordt het gebruiksrechtovereenkomst weergegeven en u gevraagd om het serienummer, de installatiemap en de te installeren softwarecomponenten aan te geven. Selecteer de componenten zoals ze in het volgende scherm worden weergegeven:

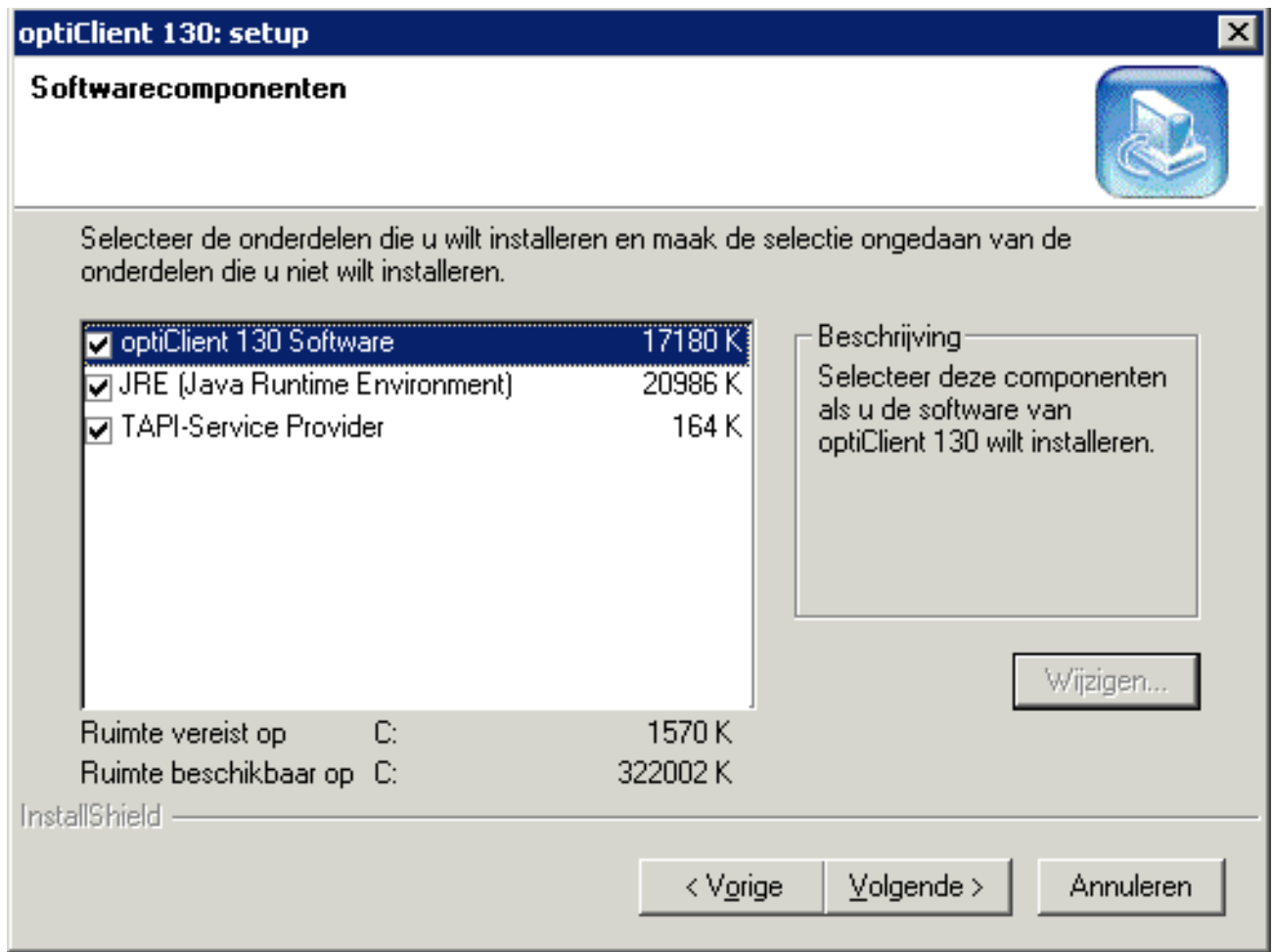

#### **Installatiecomponenten:**

- optiClient 130
- JRE (Java Runtime Environment); wordt gebruikt om JAVA-programma's uit te voeren
- TAPI-serviceprovider Serviceprovider van de optiClient 130; bidirectionele TAPI-interface (wordt ook door andere toepassingen gebruikt)

#### **optiClient 130 Installatie**

Tijdens de installatie moet u het IP-adres van de @LAN-module en het interne toestelnummer van de optiClient 130 invoeren:

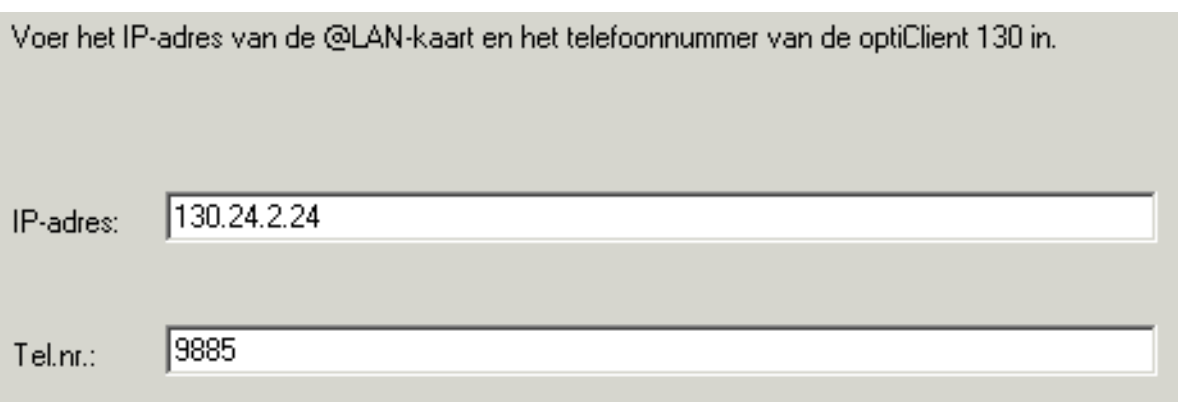

In het volgende scherm wordt om het IP-adres en het portnummer van de LDAP-server gevraagd (indien van toepassing).

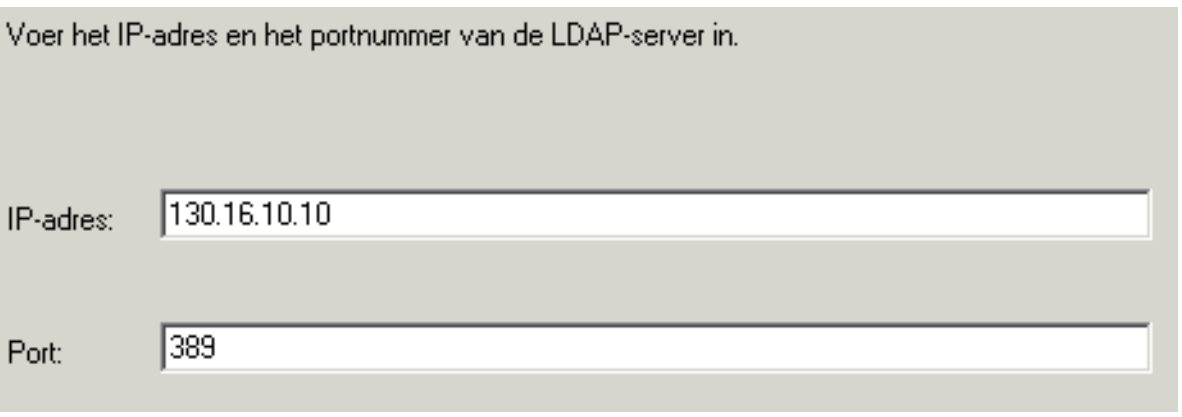

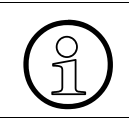

>Het IP-adres van de @LAN-module en het IP-adres en het portnummer van de LDAP-server krijgt u van de systeembeheerder.

#### **Type setup**

In dit venster kunt u een keuze maken tussen verschillende installatiemethoden. U kunt kiezen uit:

**Standaard werkplek** Standaard voice compressie

**Telewerkplek** Hoge voice compressie

#### **Definitie van de HG1500 responsetijd**

Hier worden de tijdparamaters gedefinieerd die betrekking hebben op de HG1500 responsetijd. Standaard is dit voorgedefinieerd.

#### **Standaard waarden:**

Interval 60000 ms Resp.tijd 5000 ms

#### **Definitie netnummer**

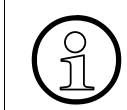

Neem contact op met uw systeembeheerder om het systeemnummer op te vragen.

Na het beantwoorden van de vragen wordt de optiClient 130 geinstalleerd.

#### optiClient 130 Algemene bediening

# **1.4 Algemene bediening**

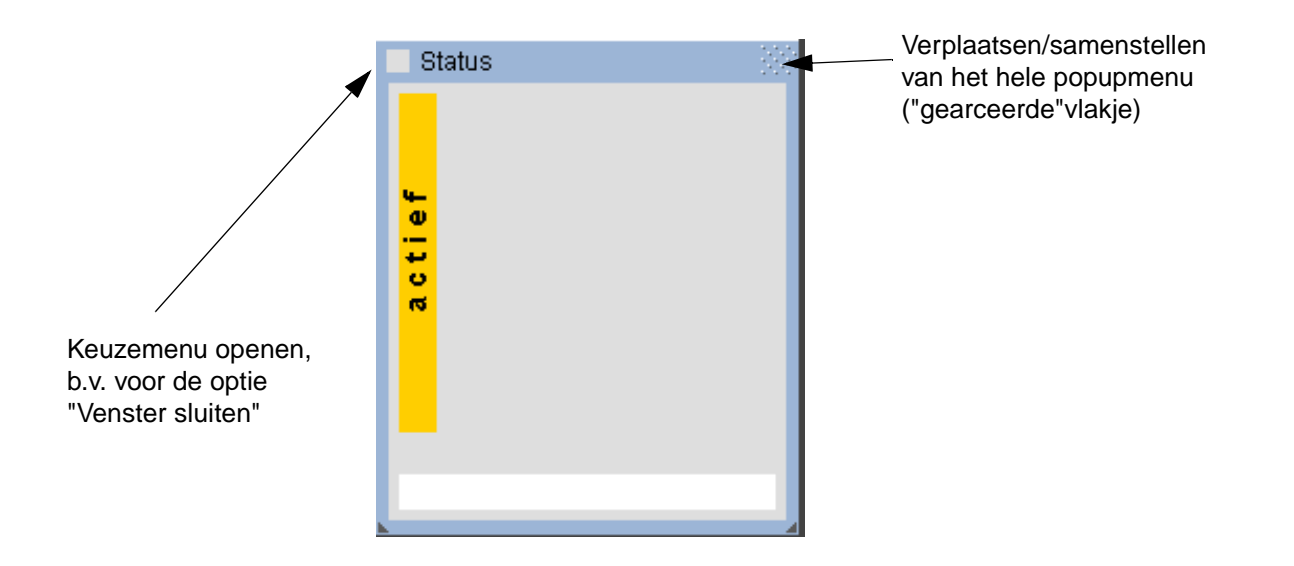

U kunt de afzonderlijke popupmenu's ook over elkaar leggen (om b.v. ruimte te besparen op het scherm), verbreken, minimaliseren, openen en groter/kleiner maken.

#### **Popupmenu's groter/kleiner maken**

Op de voor Windows gebruikelijke manier met de linkermuisknop naar de gewenste grootte slepen.

#### **Popupmenu's over elkaar leggen**

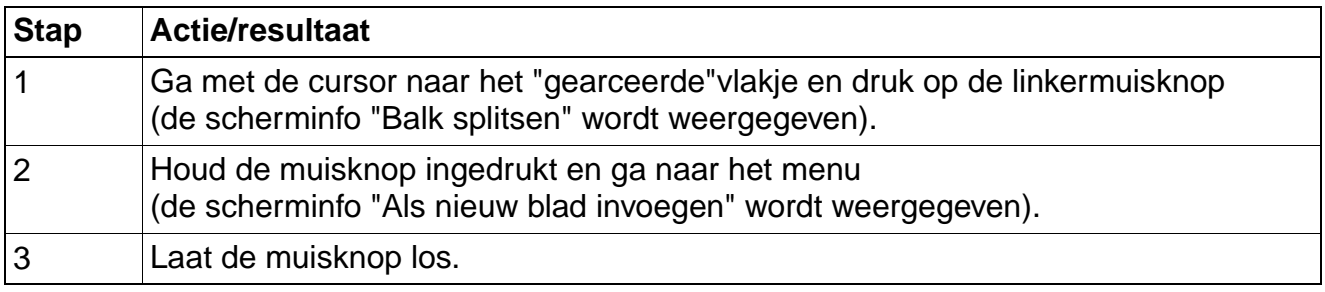

#### **Popupmenu's verbreken**

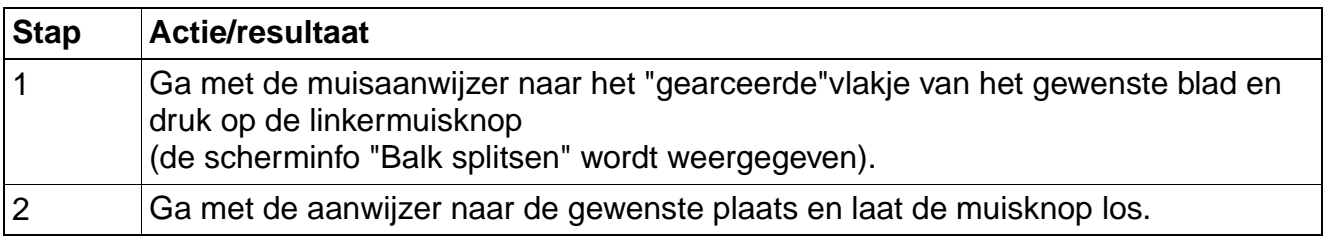

#### **Popupmenu's sluiten**

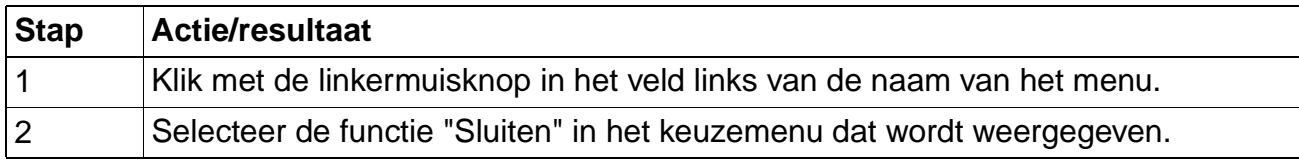

#### **Gesloten menu's kunt u als volgt weer openen:**

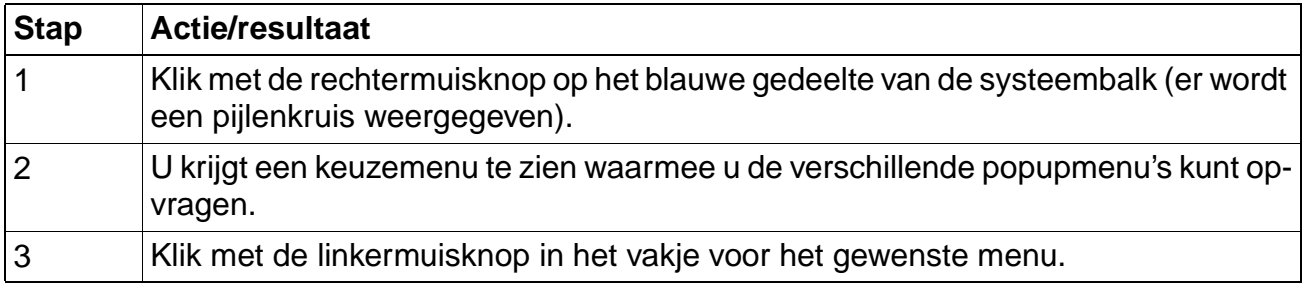

#### **Functies activeren**

U activeert functies door in het bijbehorende vakje (in het popupmenu vóór de functie) te klikken. Geactiveerde functies worden groen weergegeven en van een vinkje voorzien.

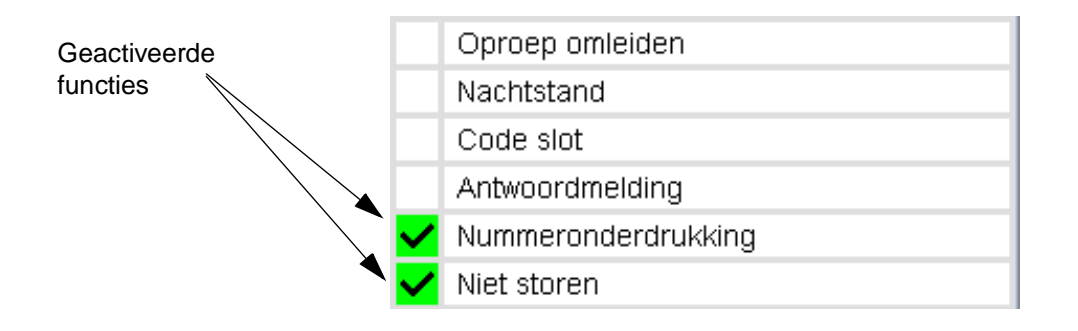

# optiClient 130

Algemene bediening

## **Keuzelijst**

In sommige gevallen wordt een zogenaamde keuzelijst weergegeven (b.v. een oproeplijst)

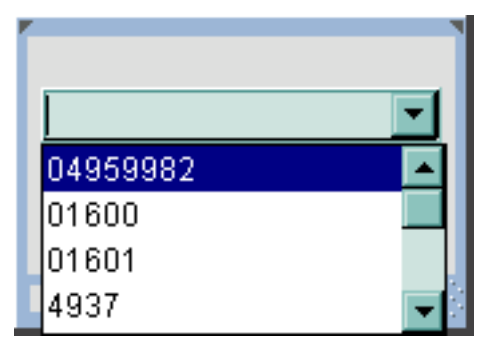

U kunt op de in Windows gebruikelijke manier in de lijst bladeren en nummers selecteren door te klikken.

#### **Subvensters**

In sommige gevallen wordt een subvenster met vragen geopend. Hier kunt u b.v. terugbelopdrachten weergeven, wissen of Afsluiten.

De bediening van dit venster komt overeen met die van een Optiset-telefoontoestel. Met de OKknop en de pijltjesknoppen gaat u naar uw keuze.

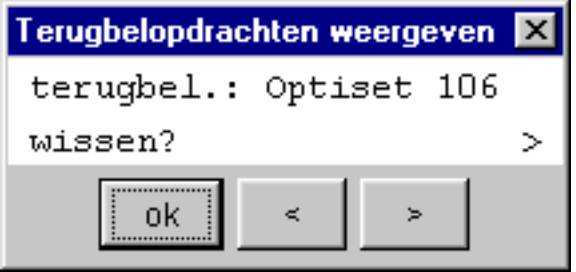

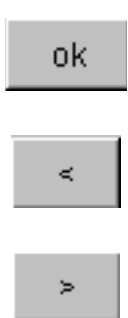

Invoer bevestigen

Achteruit in het menu bladeren

Vooruit in het menu bladeren

Deze subvensters vindt u bij de terugbelopdrachten, bij de vraag naar verzonden en ontvangen gegevens.

# **1.5 Systeembalk**

De systeembalk kan met de muis worden verplaatst, gesplitst en samengevoegd.

#### **Systeembalk verplaatsen**

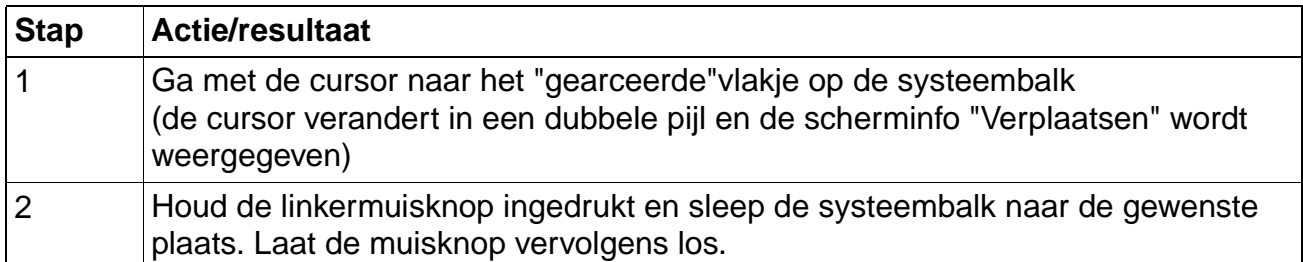

#### **Popupmenu van de systeembalk verbreken**

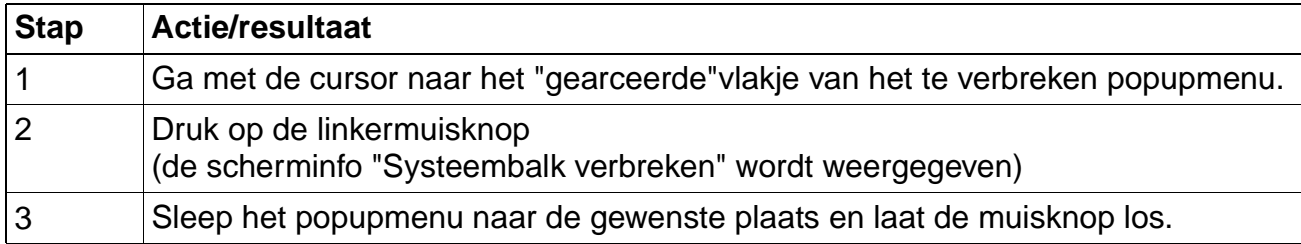

#### **Systeembalk samenstellen**

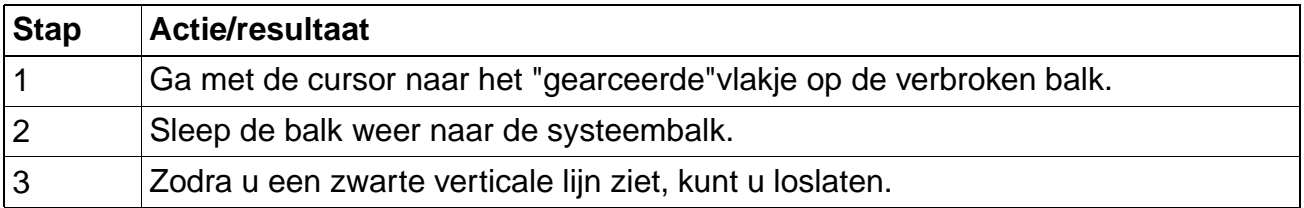

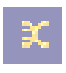

Als u met de **rechter**muisknop klikt, verschijnt er een keuzemenu.

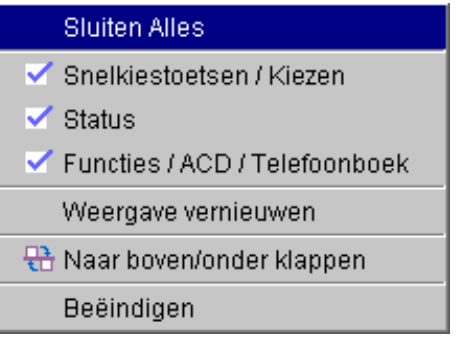

# optiClient 130

Kiezen

## **1.6 Kiezen**

In het venster "Kiezen" voert u het telefoonnummer van de gewenste gesprekspartner in of kiest u een nummer uit de lijst.

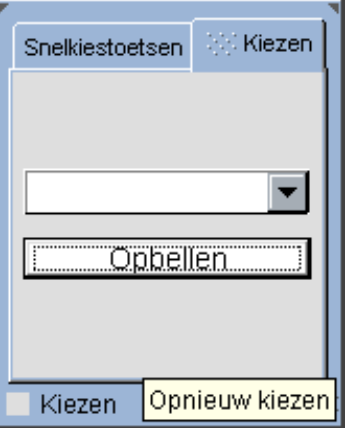

#### **Snelkiestoetsen**

U kunt (maximaal 20) snelkiestoetsen programmeren, zodat u niet steeds weer dezelfde telefoonnummers hoeft in te voeren. U kunt echter geen aanvullende cijfers meer kiezen.

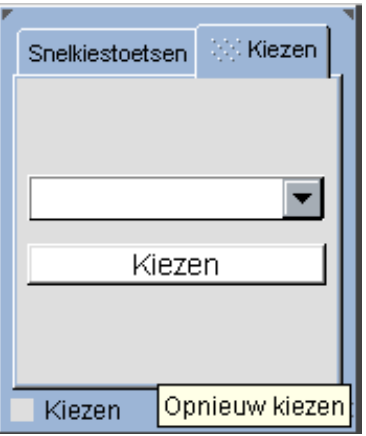

De pictogrammen vóór het invoerveld hebben de volgende betekenis (bij interne gesprekken):

De opgeslagen deelnemer is niet in gesprek.

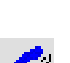

De opgeslagen deelnemer is in gesprek.

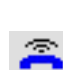

De opgeslagen deelnemer wordt gebeld (als deze status wordt aangegeven, kan het gesprek door iemand anders worden overgenomen).

# **Snelkiestoetsen programmeren**

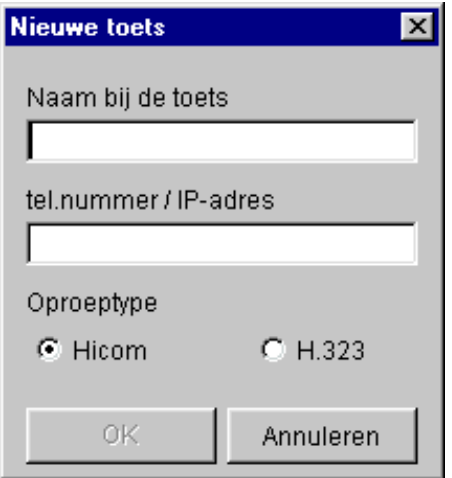

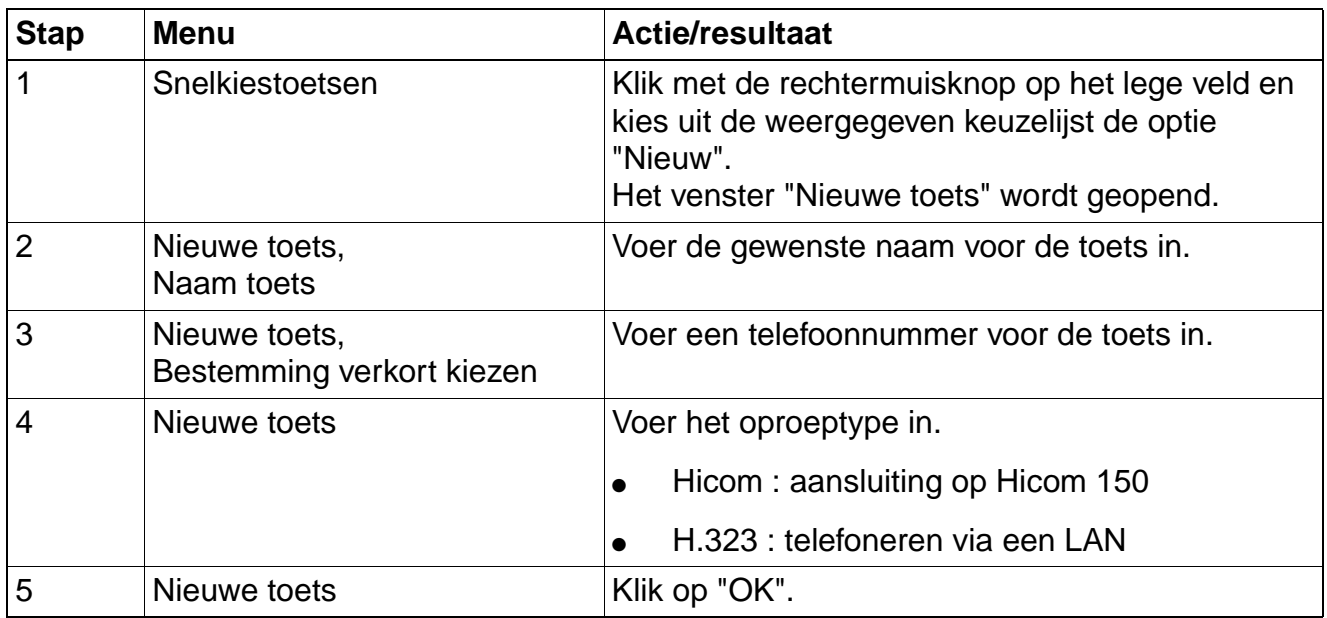

#### optiClient 130 Actieve meldingen

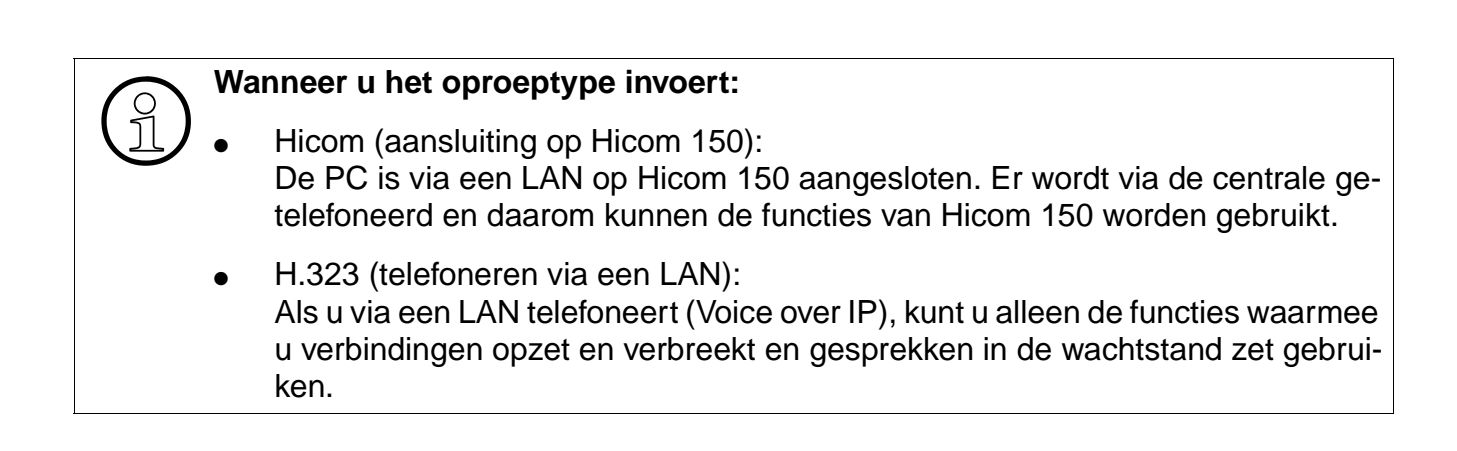

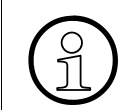

>Alleen bij interne gesprekken wordt vóór de snelkiestoetsen aangegeven of de persoon die u belt in gesprek is.

# **1.7 Actieve meldingen**

In het venster "Actieve meldingen" worden alle actieve verbindingen weergegeven.

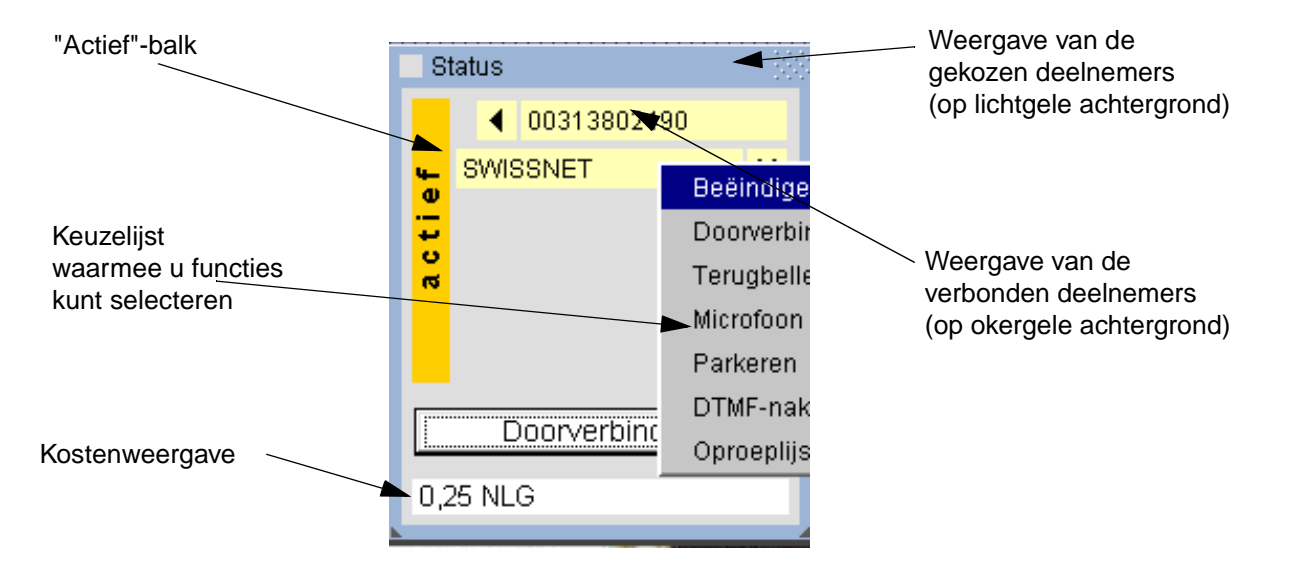

>U gaat naar de afgebeelde keuzelijst door met de rechtermuisknop op het gele veld (deelnemers) te klikken.

#### **Pictogramomschrijving**

### optiClient 130 Actieve meldingen

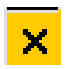

Als u met de muis hierop klikt, wordt de verbinding verbroken.

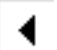

Als u met de muis hierop klikt, wordt het gesprek geaccepteerd (actief).

### **optiClient 130**

**Telefoonfuncties** 

# **1.8 Telefoonfuncties**

Het popupmenu "Functies" bestaat uit drie bladen:

- **Functies**
- **ACD**
- **Telefoonboek**

#### **Blad Functies**

Onder "Gebruik van de optiClient 130" vindt u alles over de functies.

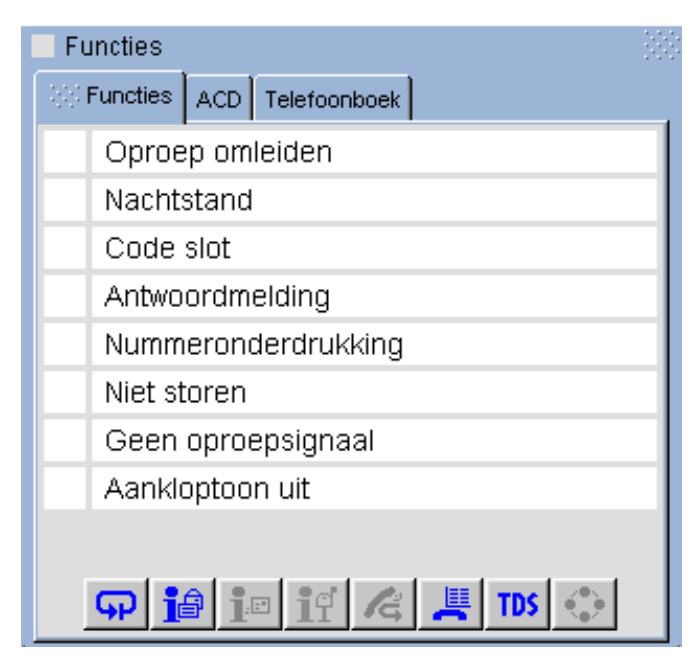

Betekenis van de afzonderlijke pictogrammen:

Functies resetten  $\boldsymbol{\omega}$ 1a

Info verzenden (Info)

i® Verzonden info opvragen (Info)

iť Info lezen (Info)

Terugbelopdrachten weergeven (Terugbellen )

Lijst met bellers opvragen (Lijst met bellers)

Telefoon Data Faciliteit

Overnemen, groep (Oproep overnemen)

Ĝ

ļ.

**TDS** 

 $\bullet$ 

#### **Blad ACD**

Onder "ACD - Call Center toepassing" vindt u alles over de functies van de oproepverdeling.

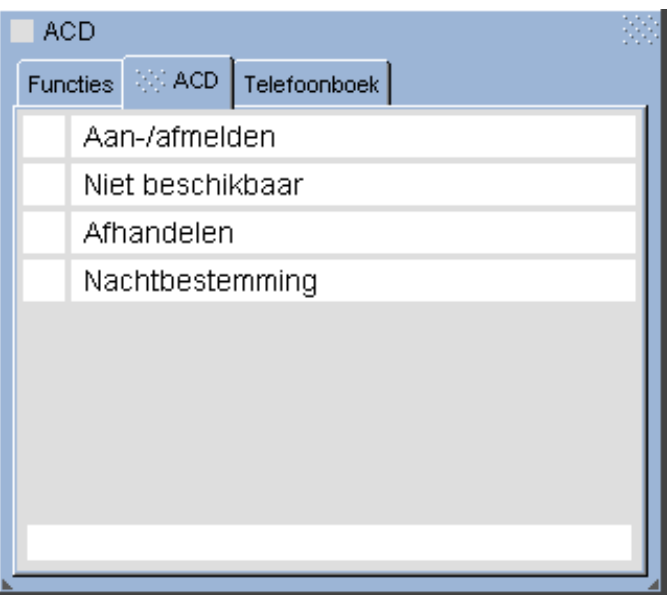

#### **Blad Telefoonboek**

Onder "Elektronisch telefoonboek" vindt u alles over de functies van het telefoonboek.

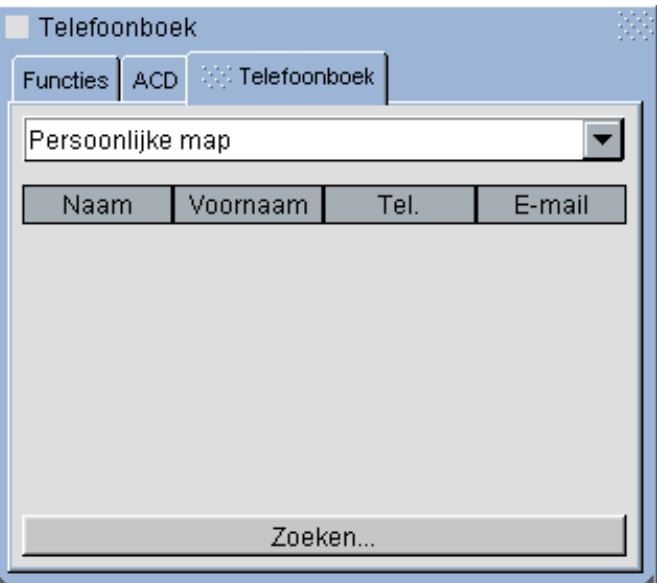

optiClient 130 Gebruikersinterface

# **1.9 Gebruikersinterface**

Via de gebruikersinterface kunnen op basis van het telefoonnummer van de gesprekspartner, de gegevens, worden weergegeven.

Als deze functie actief is, worden de opgeslagen klantgegevens (b.v. in het elektronische telefoonboek, in een Acces-database of in Excel) weergegeven. Dit houdt in dat de optiClient 130 het van tevoren ingestelde toepassing oproept en de klantgegevens ophaalt. Dit is vooral zinvol bij call center toepassingen.

De instellingen roept u op door met de linkermuisknop op de systeembalk te klikken.

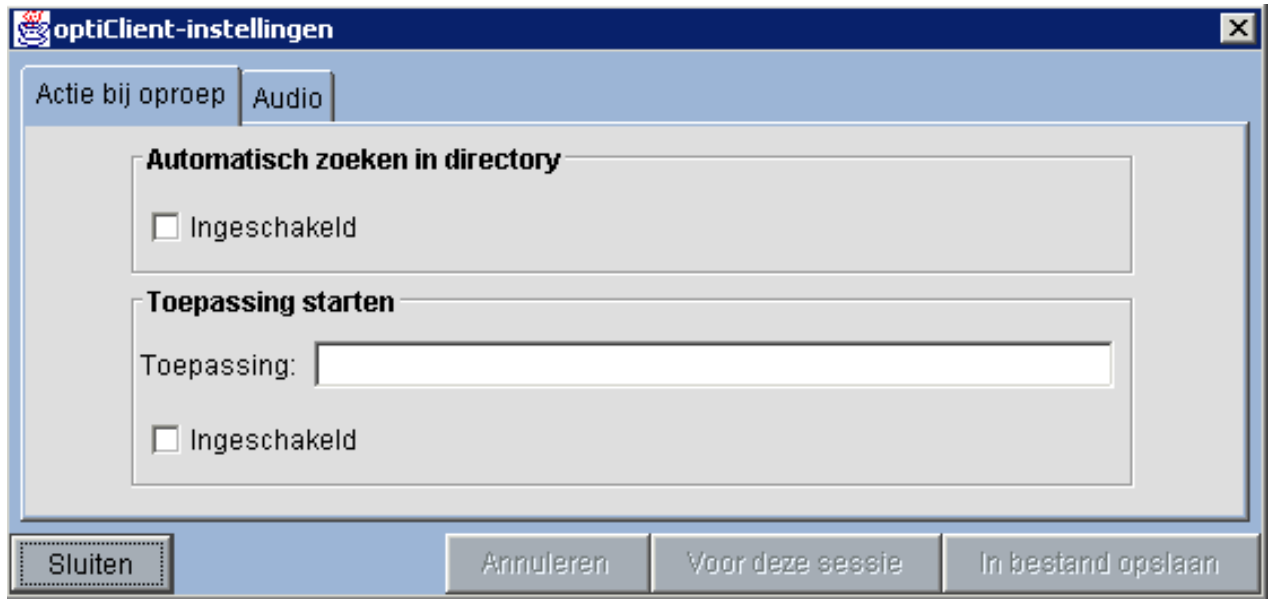

#### **Mogelijke instellingen**

1. De beller wordt in het elektronische telefoonboek gezocht.

Dit telefoonboek bestaat uit een persoonlijke en een centrale map. Als u "Automatisch zoeken in map" hebt ingesteld, wordt het telefoonnummer eerst in de persoonlijke en vervolgens (indien beschikbaar) in de centrale map gezocht.

2. Er wordt een extern programma opgeroepen.

De optiClient 130 kan een externe toepassing naar keuze (Access, Excel, diverse klanttoepassingen, enz.) opstarten.

Voer onder "Extern programma", "Programmanaam" het pad in van de locatie waar de toepassing is geïnstalleerd:

<pad>\toepassing

Voorbeeld: c:\programma's\msoffice\excel

U kunt ook een parameter invoeren om een toepassing te starten. U kunt bijvoorbeeld een telefoonnummer (parameter number) opgeven.

Voorbeeld: pad\toepassing %number%

3. Bidirectionele TAPI-interface

U kunt de TAPI-serviceprovider van de optiClient 130 ook gebruiken om met externe programma's te kiezen en binnenkomende gesprekken aan te nemen.

U kunt bijvoorbeeld met het programma Smartset zowel uitgaande oproepen uitvoeren als binnenkomende oproepen melden. Het programma moet dan wel TAPI 2.0 functies ondersteunen.

#### **Audio-instellingen (alleen voor Windows NT)**

Op een ander blad van de instellingen kunt u de audio-instellingen wijzigen. U kunt de volgende zaken instellen:

- **Volume** 
	- Microfoon
	- **Luidspreker**
- Oproepsignaal

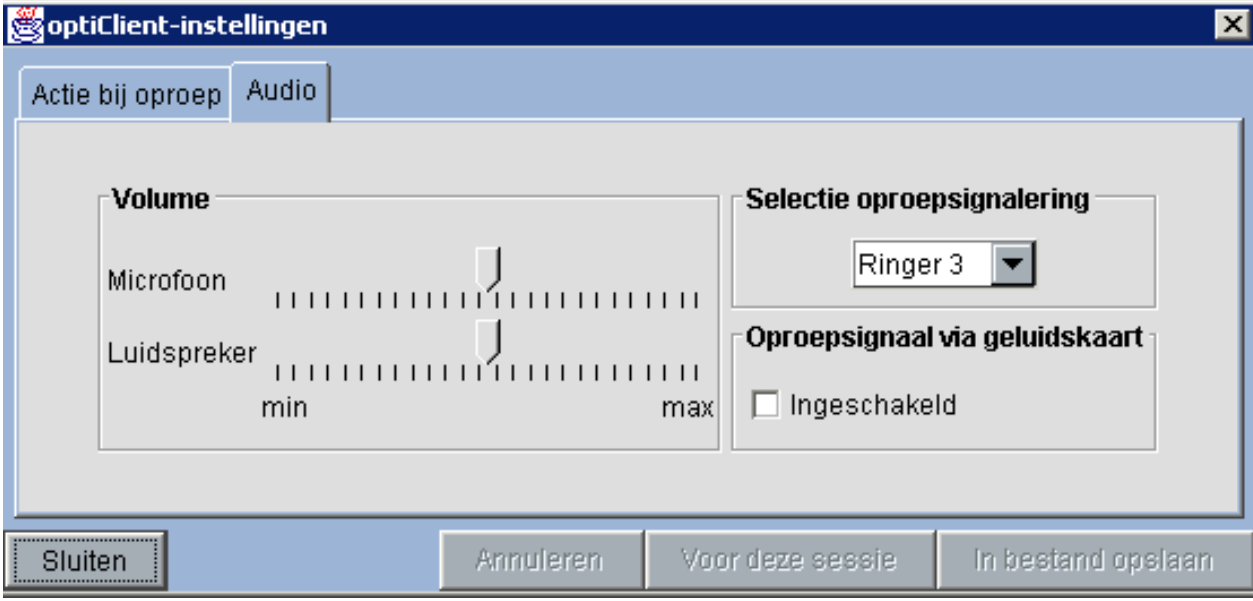

U kunt de geselecteerde instellingen

# optiClient 130

**Gebruikersinterface** 

- voor deze sessie of
- in een bestand opslaan (voor alle verdere sessies).

# **1.10 Help**

U krijgt hulp bij het gebruik van de optiClient 130 als u met de linkermuisknop op de systeembalk klikt.

# **1.11 Afsluiten van de optiClient 130**

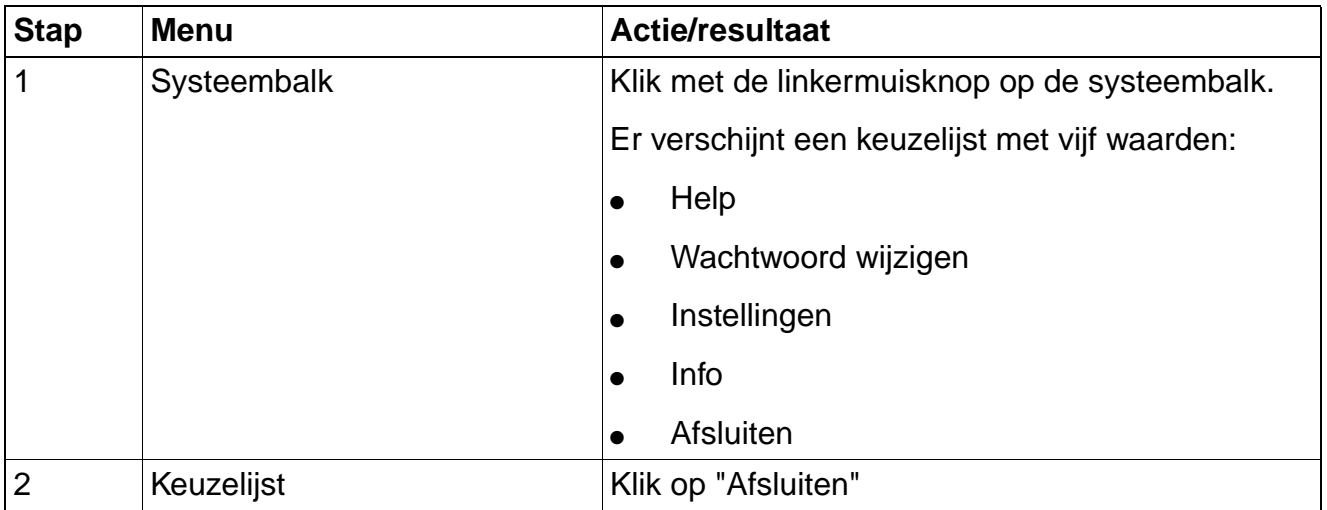

# **optiClient 130**

Afsluiten van de optiClient 130

# **2.1 Oproepen aannemen**

De telefoon gaat met een specifiek belsignaal over.

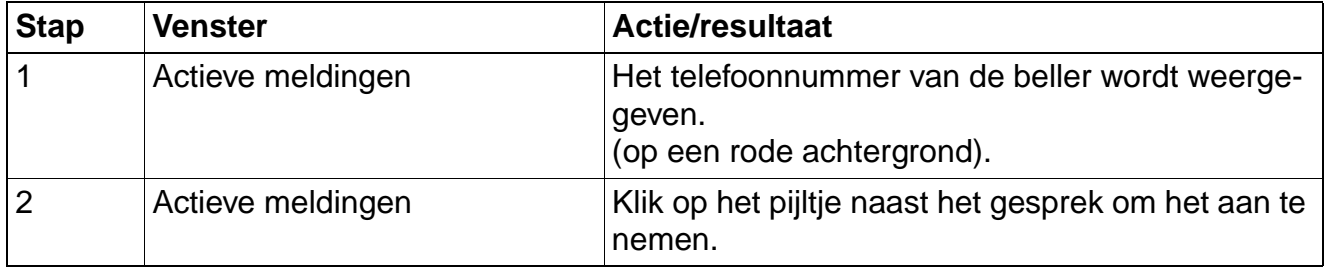

# **2.2 Bellen**

#### **Intern telefoneren**

Als u een interne deelnemer of een groep interne deelnemers (groepsschakeling) wilt bellen, hoeft u alleen maar het telefoonnummer van deze deelnemer(s) te kiezen.

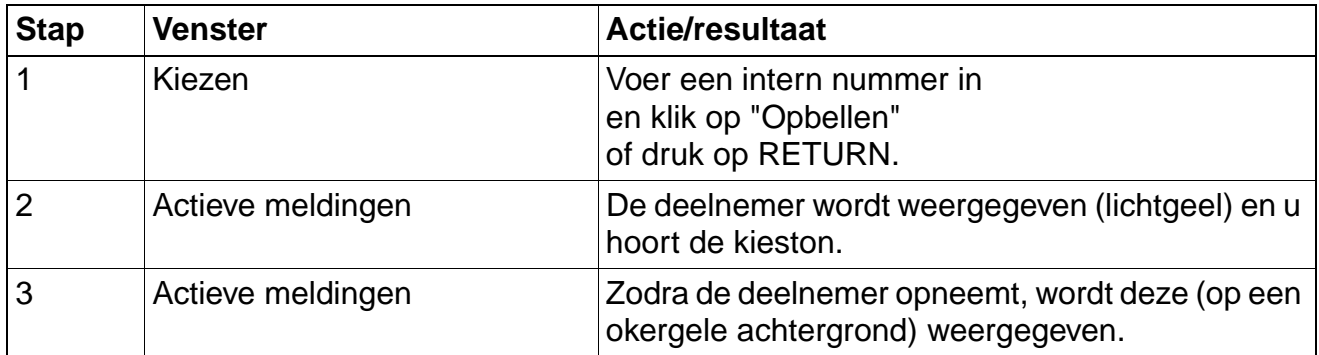

#### **Extern telefoneren**

Als u een externe deelnemer wilt bellen, moet u voordat u het externe telefoonnummer kiest een cijfer kiezen om naar een buitenlijn te gaan (meestal "0").

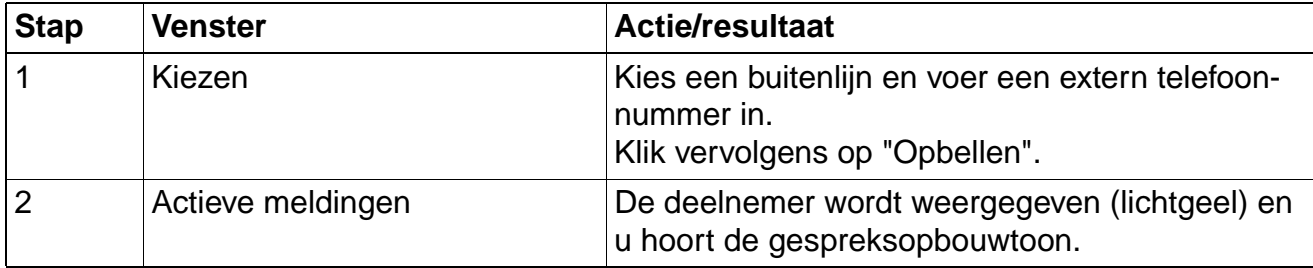

"In gesprek"-teken voor snelkiestoetsen

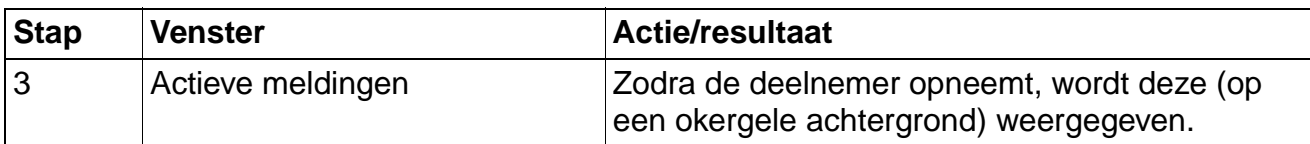

# **2.3 "In gesprek"-teken voor snelkiestoetsen**

Het pictogram geeft aan dat de deelnemer in gesprek is. Alleen mogelijk bij interne deelnemers.

# **2.4 Oproep beëindigen**

**De deelnemer die wordt gebeld beëindigt de oproep.**

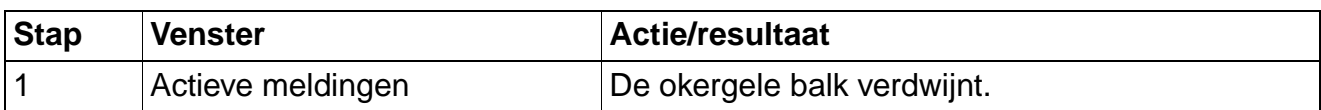

#### **U (degene die belt) beëindigt de oproep.**

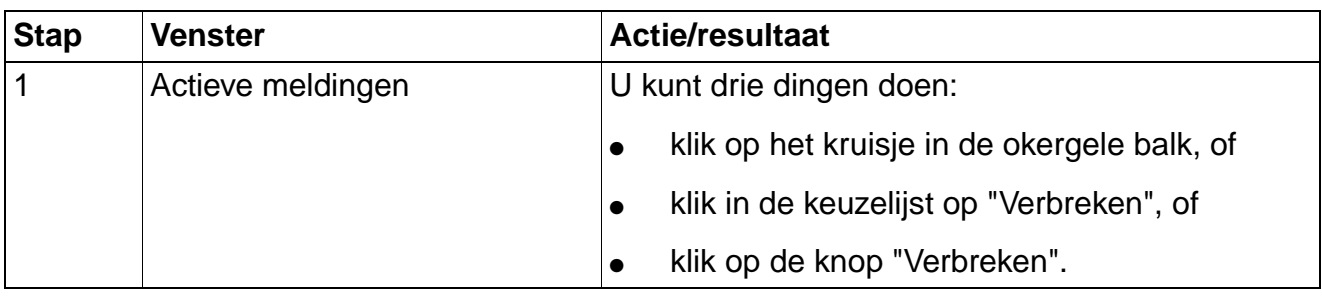

### **2.5 Ruggespraak**

U voert een gesprek en wilt een collega om informatie vragen zonder dat uw gesprekspartner meeluistert.

#### **Ruggespraak starten**

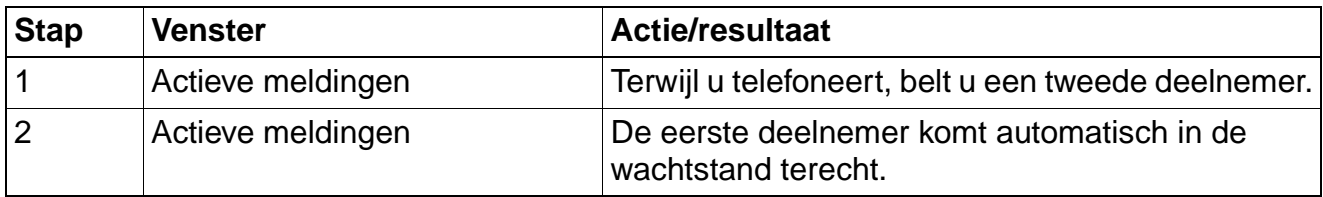

#### **Ruggespraak beëindigen**

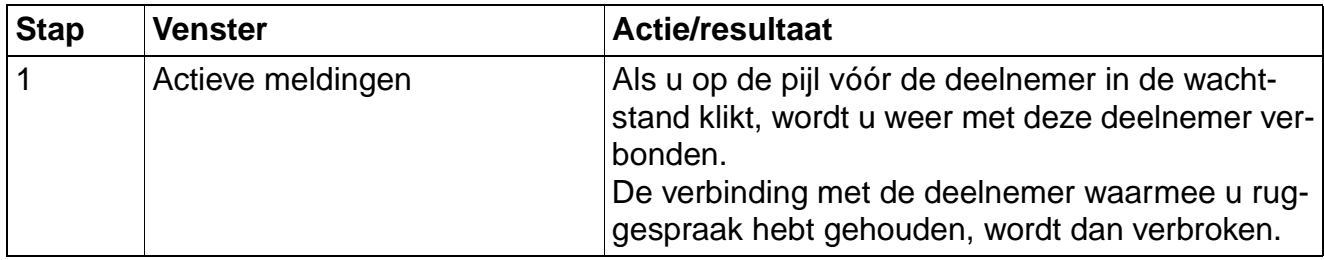

### **2.6 Makelen**

U kunt tussen twee gesprekken schakelen en zo afwisselend met één van de gesprekspartners spreken. De gesprekspartner met wie u niet spreekt, kan u niet horen.

Het kan hierbij om zowel interne als externe gesprekken gaan.

Bovendien kunt u zich uit het gesprek schakelen en beide gesprekspartners met elkaar verbinden (Gesprekken doorverbinden). Ten slotte kunt u op deze manier ook een conferentie starten (Conferentie).

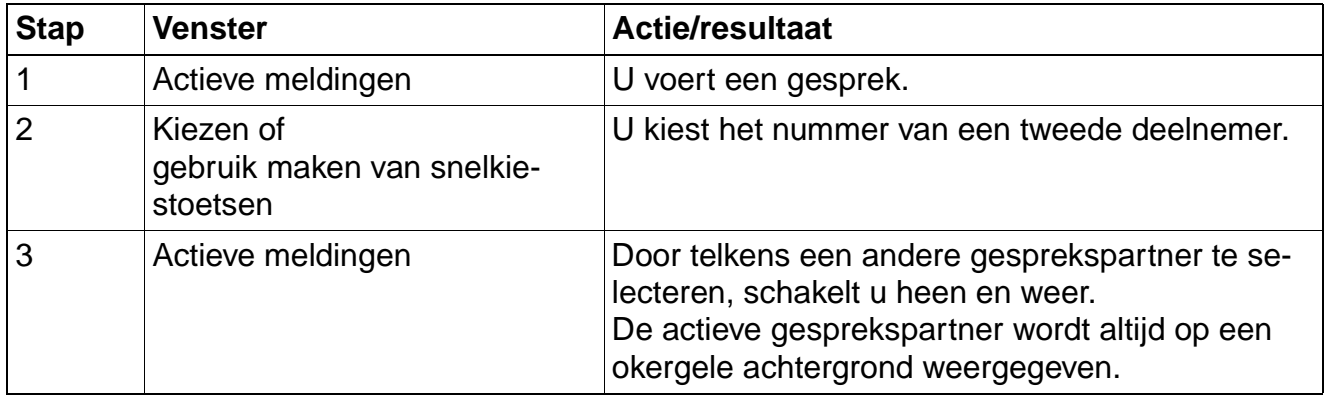

Gesprekken doorverbinden

# **2.7 Gesprekken doorverbinden**

Als uw gesprekspartner met een andere deelnemer wilt spreken, belt u deze en verbindt u door voor- of nadat deze persoon zich meldt.

#### **Vóór het melden doorverbinden**

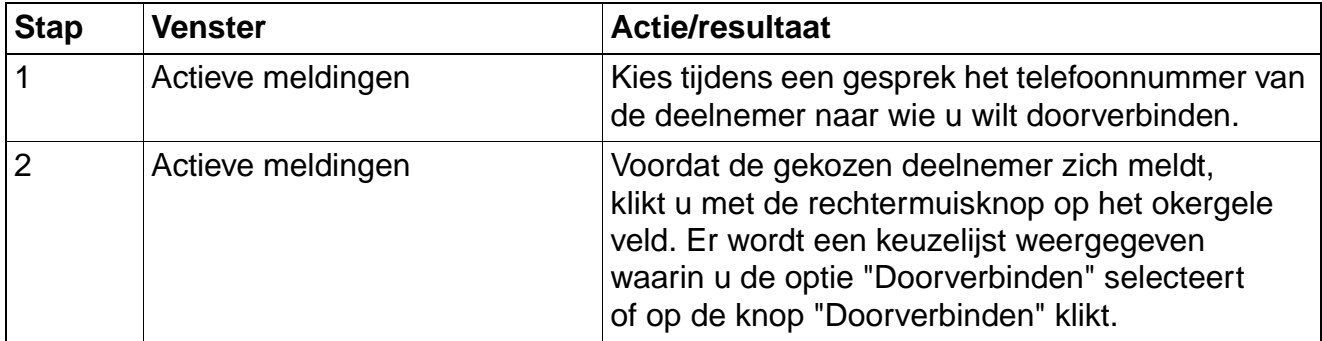

#### **Na het beantwoorden doorverbinden**

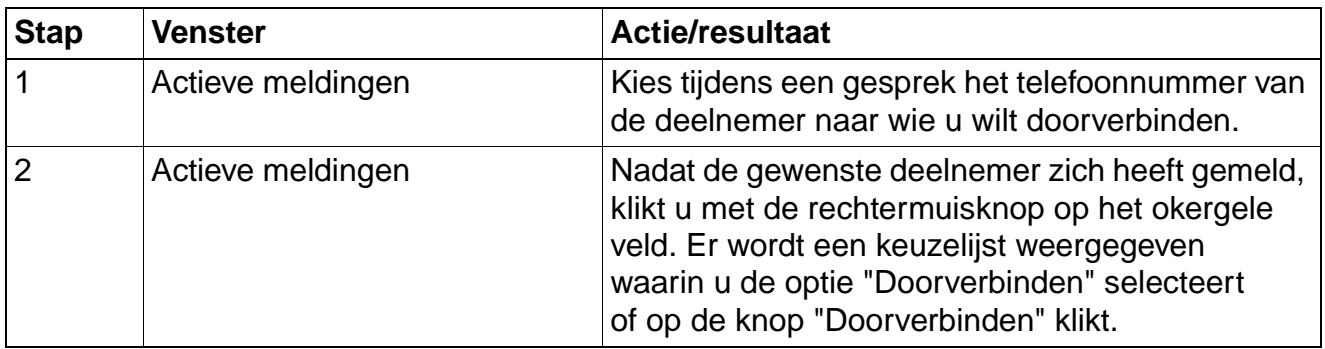

# **2.8 Conferentie**

U kunt tijdens een intern of extern gesprek maximaal 4 interne of externe deelnemers bellen en bij het gesprek betrekken om zo een conferentie te houden.

#### **Conferentie starten**

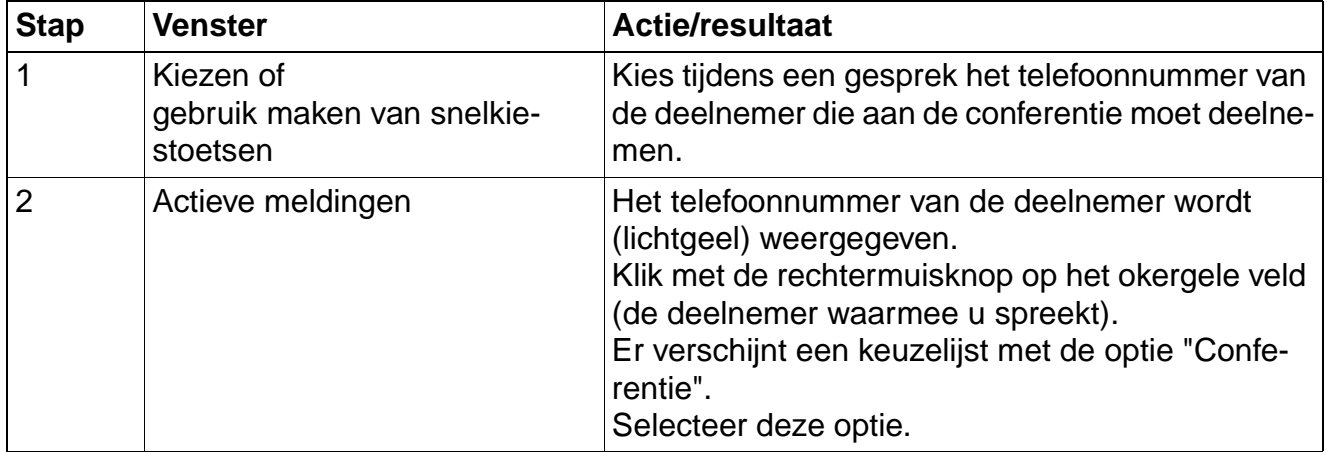

#### **Conferentie uitbreiden**

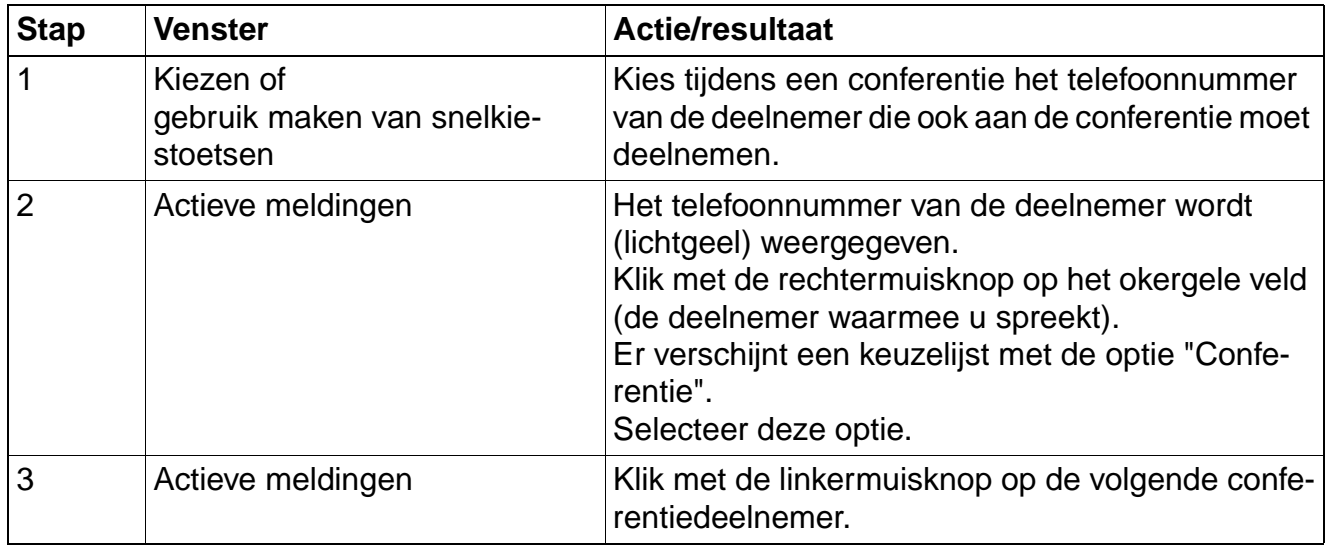

**Terugbellen** 

# **2.9 Terugbellen**

Als een interne deelnemer in gesprek is of niet opneemt, kunt u automatisch laten terugbellen. U hoeft dan niet telkens opnieuw te proberen de persoon in kwestie te bereiken. Het systeem/ de deelnemer belt u

- wanneer de deelnemer die in gesprek was en u beschikbaar zijn,
- wanneer de deelnemer die niet opnam weer een gesprek heeft gevoerd.

U kunt maximaal vijf automatische terugbelopdrachten opslaan. U kunt de opgeslagen opdrachten opvragen en eventueel weer wissen voordat ze worden uitgevoerd.

Terugbelopdrachten worden herhaald totdat er een verbinding tot stand komt of totdat de opdracht wordt gewist. U kunt maximaal vijf terugbelopdrachten starten en van maximaal vijf terugbelverzoeken de bestemming zijn. Alle verdere terugbelopdrachten worden geweigerd.

#### **Opdrachten starten**

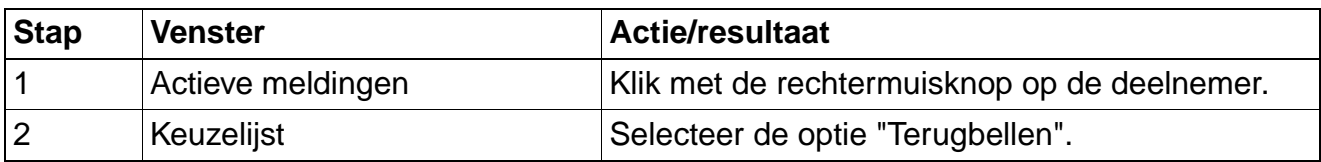

#### **Terugbelopdrachten weergeven**

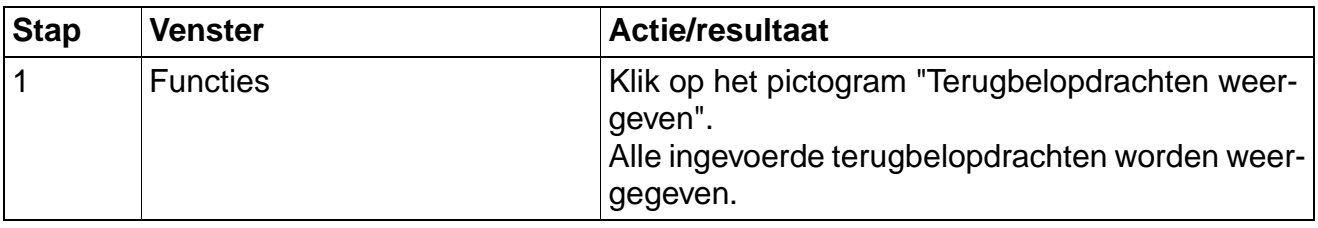

#### **Opdrachten wissen**

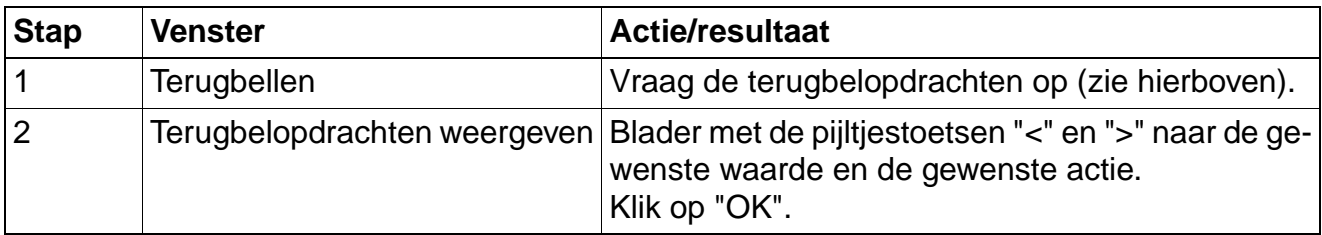

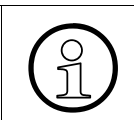

Er kan alleen intern worden teruggebeld.

# **2.10 Oproep omleiden**

U kunt interne en/of externe gesprekken naar verschillende interne of externe toestellen (bestemmingen) omleiden (externe bestemmingen: mogelijkheid afhankelijk van centraleconfiguratie).

U kunt

- alle oproepen
- alleen externe oproepen
- alleen interne oproepen

omleiden.

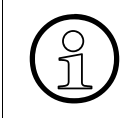

Als de omleidingsoptie actief is (vinkje op groene achtergrond) en als u met de muis<br>naar het vinkje of het tekstveld gaat, krijgt u in een scherminfo de bestemming van<br>de omleiding te zien naar het vinkje of het tekstveld gaat, krijgt u in een scherminfo de bestemming van de omleiding te zien.

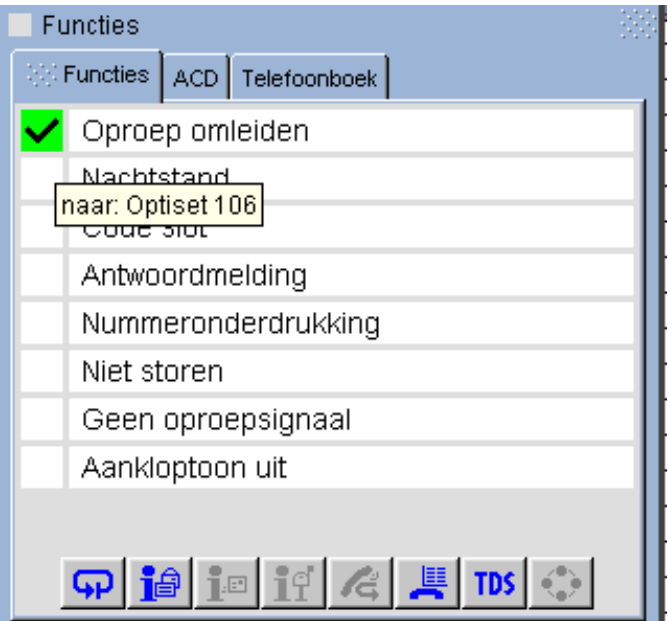

#### **Omleiding inschakelen**

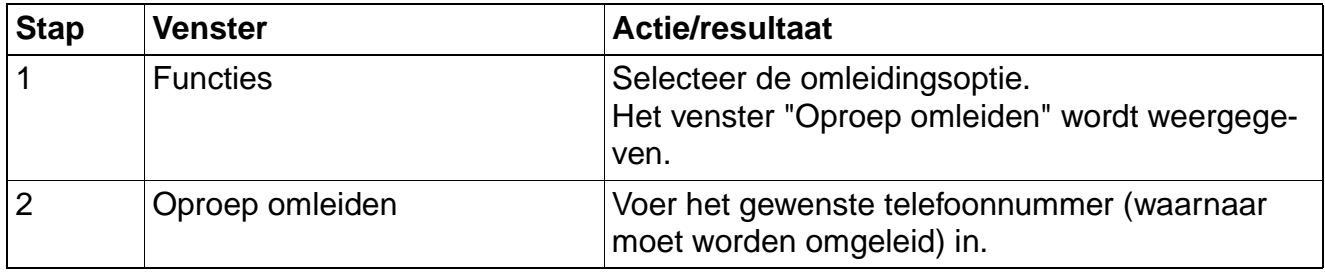

A31003-G2500-A1-5-54A9, 11/00 optiClient 130, Online Help **2-7**

Oproep omleiden

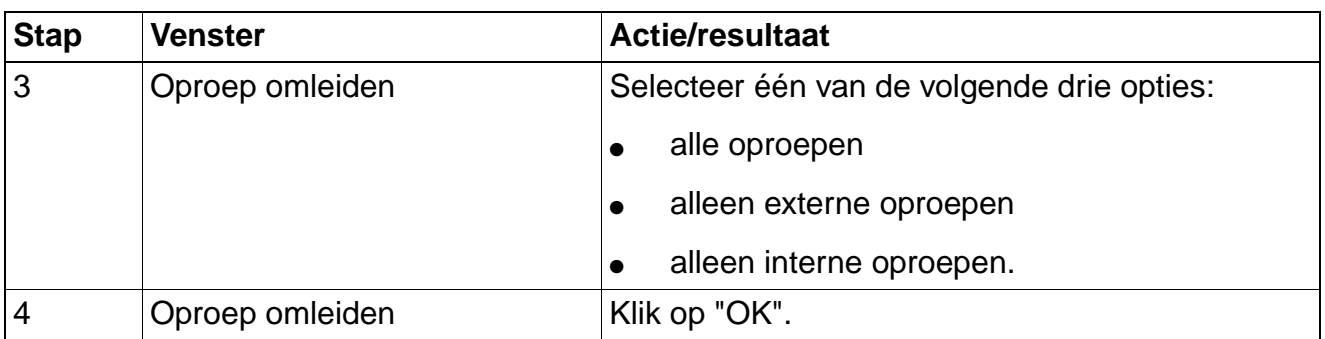

# **Omleiding uitschakelen**

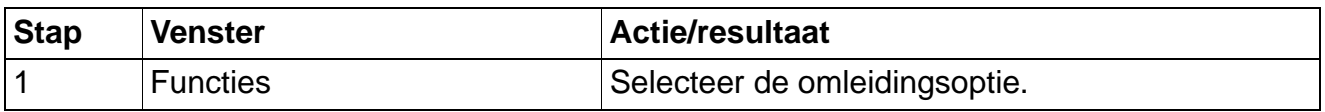

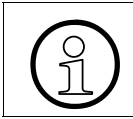

 $\bigodot$  U kunt een variabele omleiding invoeren.<br>Een vaste omleiding is niet mogelijk. Een vaste omleiding is niet mogelijk.

# **2.11 Tweede gesprek**

Wanneer u een telefoongesprek voert, blijft u voor bellers bereikbaar. U wordt tijdens het gesprek akoestisch (door middel van een aankloptoon) en melding geïnformeerd en kunt dit gesprek tussendoor accepteren.

#### **Aankloptoon uitschakelen**

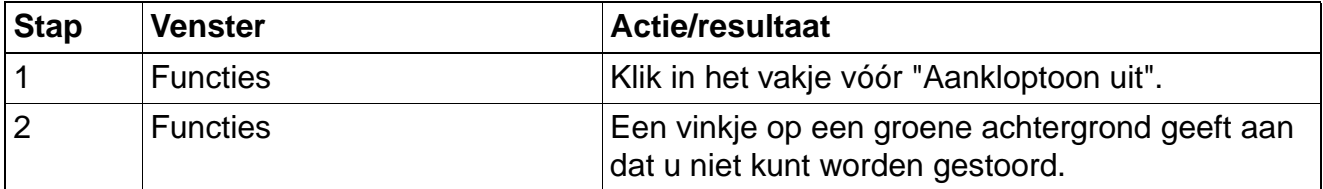

Het automatisch melden van tweede gesprekken staat standaard ingesteld.

Er kan alleen bij u een tweede gesprek worden gemeld.<br>Het is niet mogelijk bij andere deelnemers die in gesprel Het is niet mogelijk bij andere deelnemers die in gesprek zijn actief een tweede gesprek te melden.

# **2.12 Groepsschakeling**

Een groep deelnemers kan op een groepsschakeling worden aangesloten. Ze krijgen dan naast hun individuele telefoonnummers een gemeenschappelijk telefoonnummer voor de groepsschakeling.

Binnenkomende oproepen worden dan achtereenvolgens bij alle toestellen van de groepsschakeling gemeld totdat een van deze toestellen het gesprek aanneemt. De oproep vindt plaats via het eerste toestel van de groepsschakeling dat beschikbaar is.

Elke deelnemer van de groepsschakeling blijft bovendien onder het eigen telefoonnummer bereikbaar. Alle ingestelde functies, zoals omleidingen, gelden zowel voor het persoonlijke telefoonnummer als voor het groepslidmaatschap.

De groepsschakeling wordt door de systeembeheerder geprogrammeerd.

Niet storen

# **2.13 Niet storen**

U kunt tijdelijk verhinderen dat u wordt gebeld, maar in de tussentijd wel zelf verbindingen tot stand brengen. Eventuele bellers krijgen dan de bezettoon te horen.

#### **Optie "Niet storen" inschakelen**

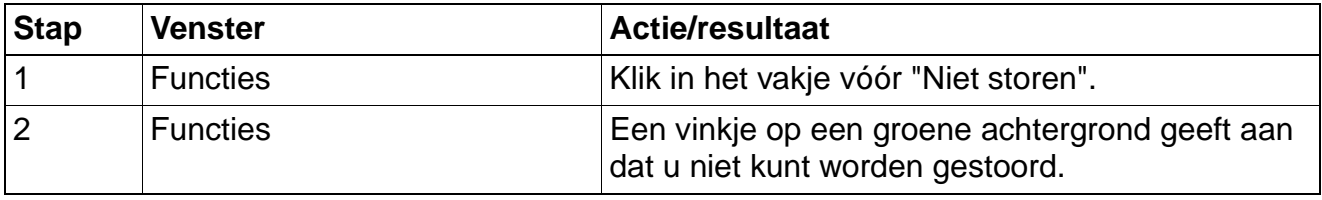

#### **Optie "Niet storen" uitschakelen**

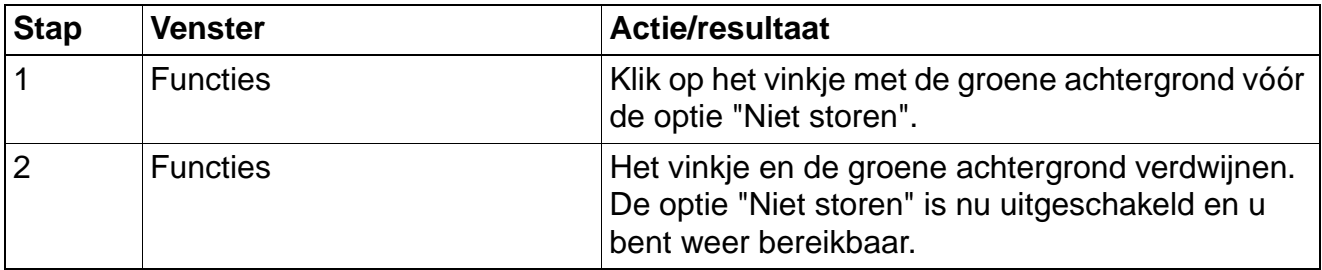

# **2.14 Nummerweergave uitschakelen (nummeronderdrukking)**

U kunt voorkomen dat bij de door u gekozen externe verbinding uw interne telefoonnummer of uw naam in het display van uw gesprekspartner wordt weergegeven. De optie blijft actief totdat u deze weer opheft.

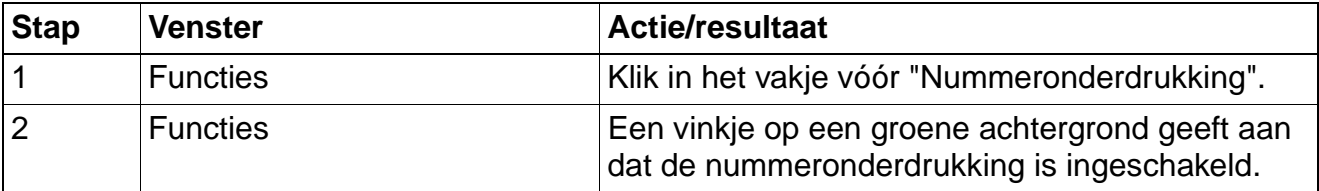

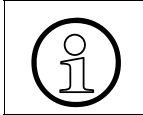

>De functie "Nummeronderdrukking" moet in de Hicom worden vrijgegeven en door het openbare net worden ondersteund.

# **2.15 Lijst met bellers**

Als u een externe en/of interne oproep niet kunt aannemen, wordt deze oproeppoging in een lijst met bellers opgeslagen. Als u lid bent van een groepsschakeling, worden ook deze oproeppogingen opgeslagen.

Uw PC slaat maximaal 10 oproepen in chronologische volgorde op. Elke oproep wordt van een tijdsspecificatie voorzien. De meest recente, niet opgevraagde oproeppoging wordt als eerste weergegeven. Als dezelfde beller meer dan eens heeft gebeld, worden het aantal oproepen en de datum/tijd van de laatste oproep weergegeven.

#### **Lijst met bellers opvragen**

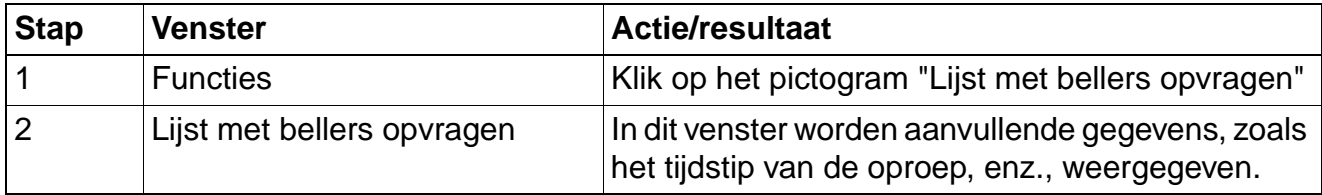

#### **Oproeplijst**

U kunt een specifieke beller aan de lijst toevoegen.

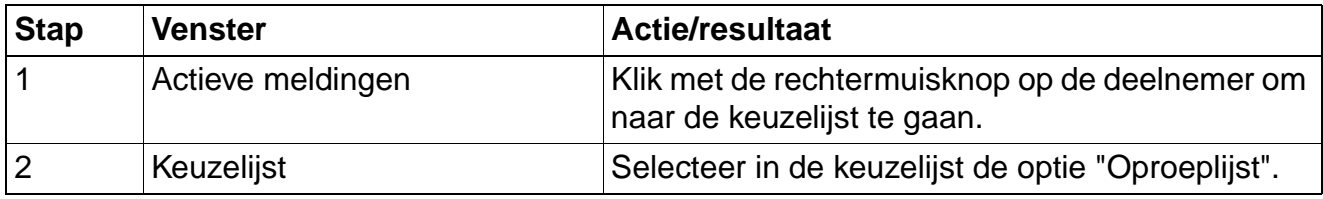

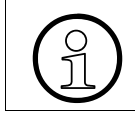

>U kunt alleen **actieve** gesprekken aan de lijst met bellers toevoegen.

Oproep overnemen

# **2.16 Oproep overnemen**

**Oproep gericht overnemen** (alleen mogelijk bij verkort kiezen)

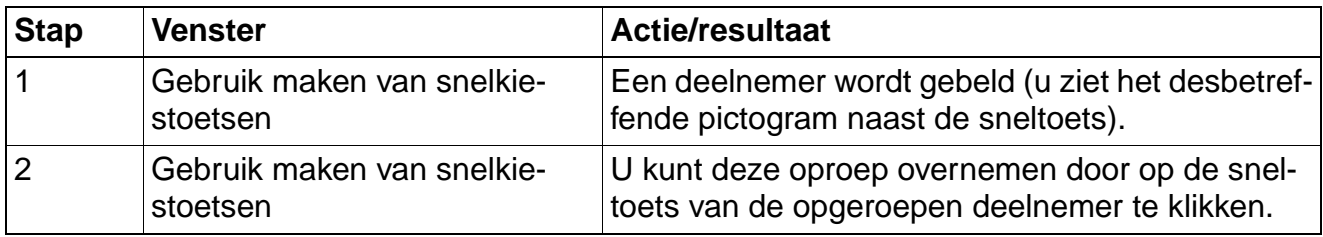

#### **Oproep overnemen in een groep**

Oproepen voor toestellen binnen een (door de systeembeheerder bepaalde) overnamegroep kunt u op uw toestel overnemen. Dit kan ook tijdens een gesprek.

Voorwaarde: uw telefoon hoort bij een overnamegroep. Het pictogram "Overnemen, groep" wordt in het functievenster

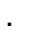

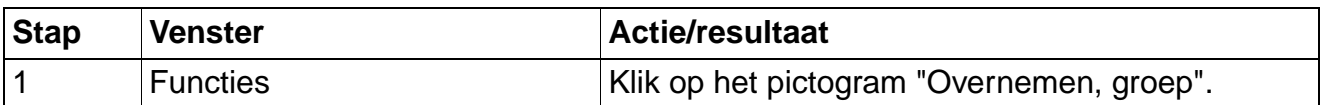

# **2.17 Nachtstand**

Alle externe oproepen worden in de nachtstand (b.v. na kantooruren) meteen naar een specifiek intern toestel (nachtbestemming) omgeleid.

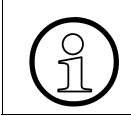

>U kunt de nachtstand alleen activeren als u de vereiste autorisatie hebt. Deze autorisaties worden door de systeembeheerder vastgelegd.

#### **Nachtstand activeren**

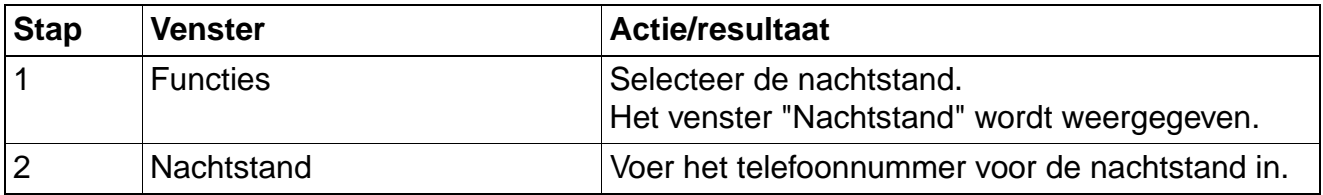

# **2.18 Codeslot**

U kunt (de persoonlijke gegevens op) uw toestel tegen onbevoegden afschermen door een persoonlijke code van 5 cijfers in te voeren.

#### **Codeslot activeren**

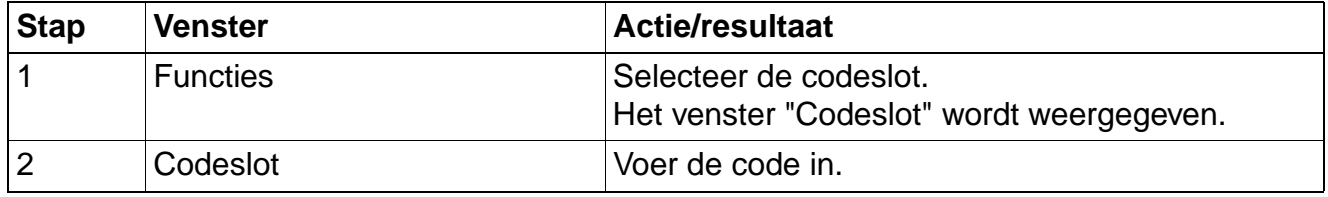

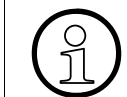

Het codeslot mag uitsluitend uit cijfers bestaan. Letters zijn niet toegestaan!

#### **Codeslot deactiveren**

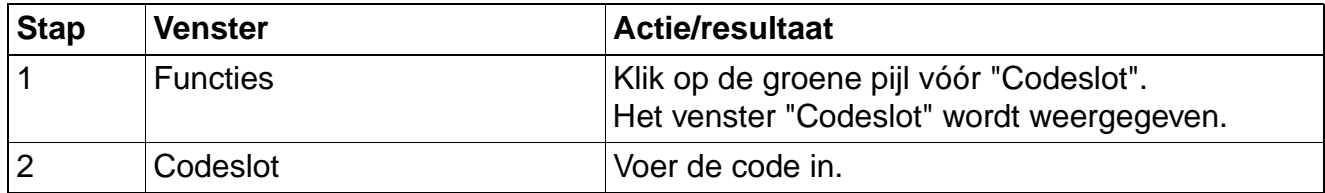

#### **Code wijzigen**

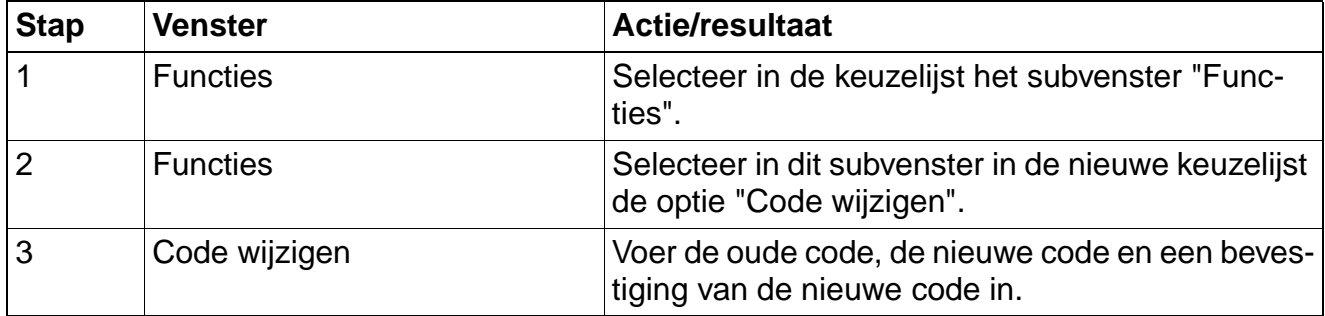

In wachtstand plaatsen

# **2.19 In wachtstand plaatsen**

U kunt externe gesprekken in de wachtstand plaatsen. Elke andere deelnemer kan het gesprek vervolgens op de toegewezen lijn overnemen.

#### **Gesprek in de wachtstand plaatsen**

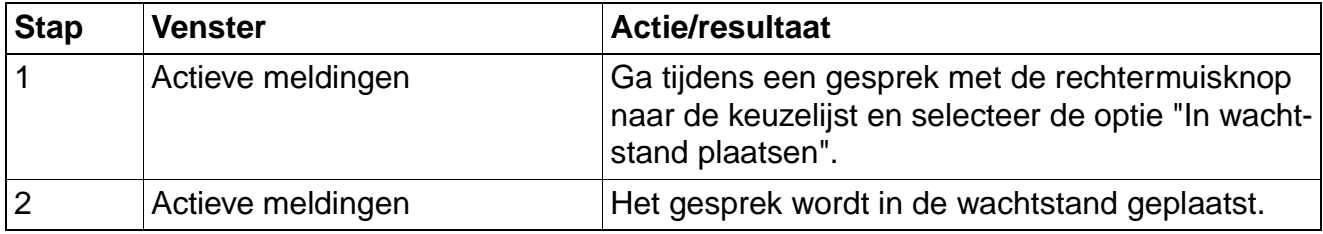

#### **Gesprek uit de wachtstand overnemen**

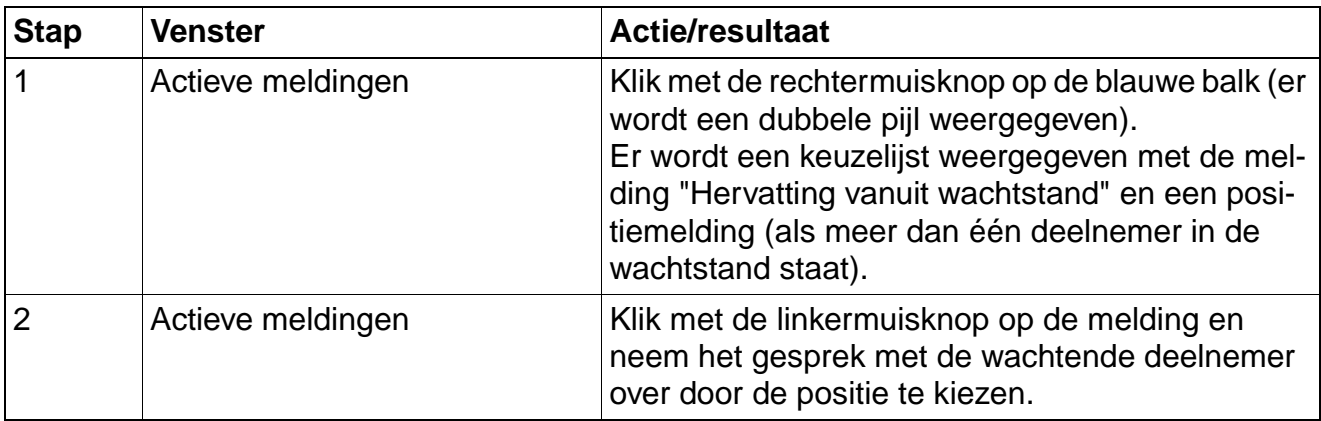

#### **2.20 Kostenweergave**

U kunt de huidige kosten tijdens een gesprek bekijken.

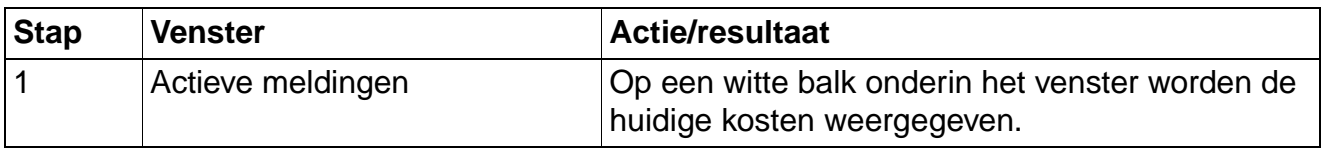

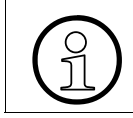

De weergave van de kosten hangt af van de aansluiting op het openbare net.

# **2.21 Oproepsignalering uit**

Als u tijdelijk niet door oproepen wilt worden gestoord, kunt u het oproepsignaal voor binnenkomende gesprekken uitschakelen. De oproepen worden dan alleen nog maar op het beeldscherm weergegeven.

#### **Optie "Oproepsignalering uit" inschakelen.**

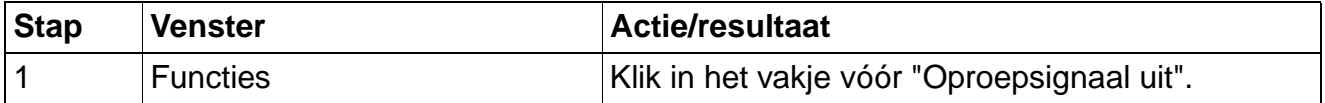

### **2.22 Nummerherhaling**

De laatste 10 gekozen telefoonnummers worden automatisch opgeslagen. U kunt vervolgens specifieke nummers herhalen, bijvoorbeeld als een toestel eerder bezet was.

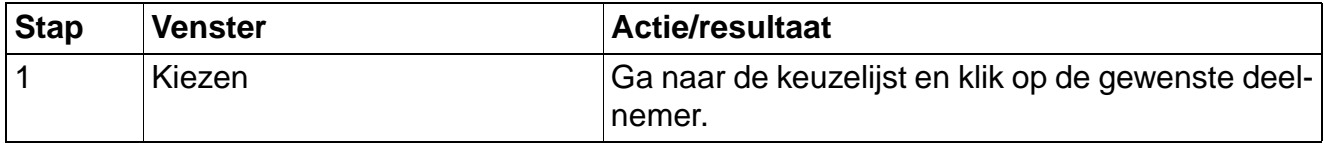

Functies resetten

# **2.23 Functies resetten**

Er bestaat een algemene resetprocedure voor gestarte functies. Daar worden (afhankelijk van de instelling van Hicom 150) alle geactiveerde functies gedeactiveerd (b.v. Oproep omleiden, Antwoordtekst, enz.).

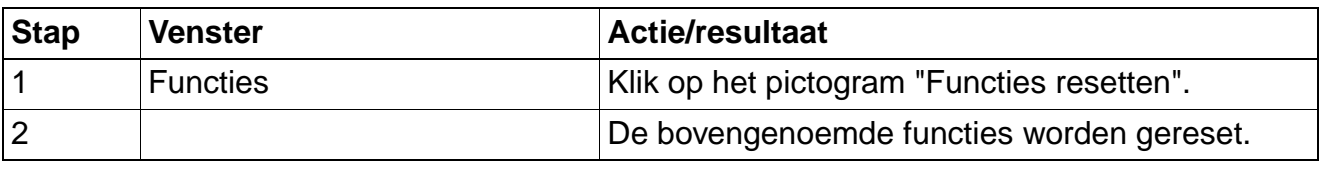

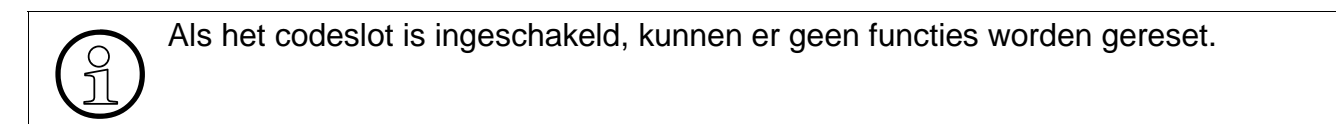

# **2.24 Info**

#### **Info verzenden**

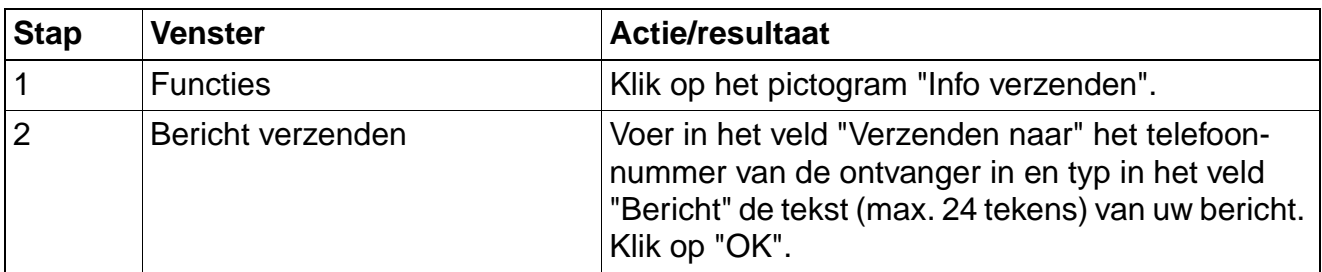

#### **Verzonden info opvragen**

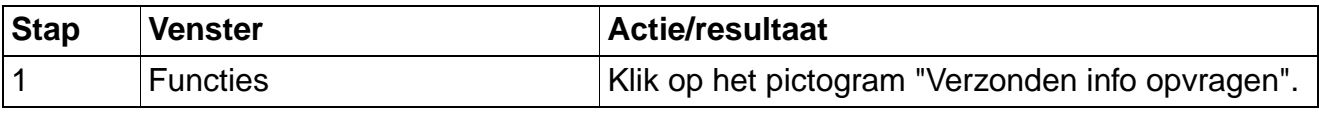

#### **Info lezen**

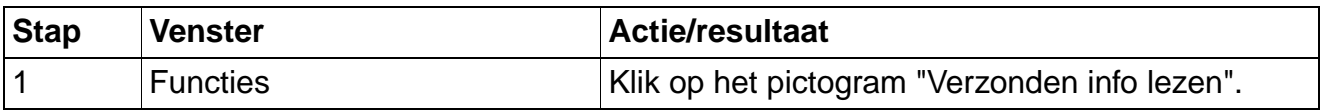

# **2.25 Antwoordtekst**

Als u een antwoordtekst hebt ingesteld, krijgen interne bellers automatisch de ingestelde tekst te zien.

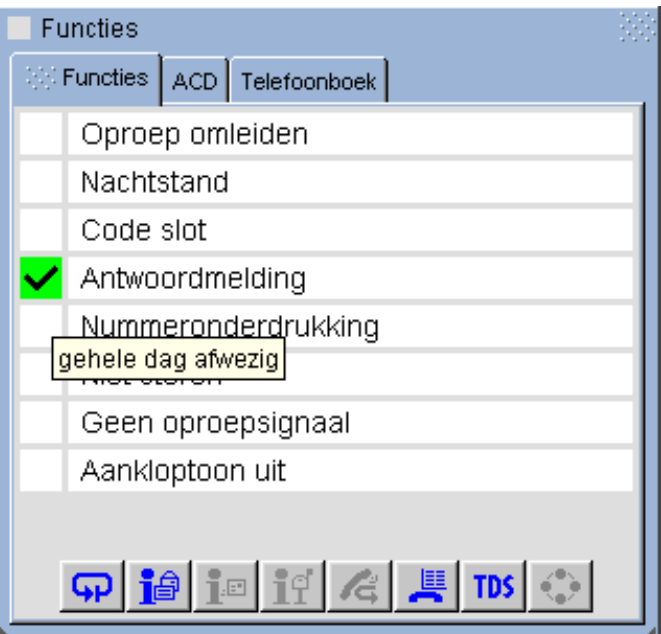

#### **Antwoordtekst instellen**

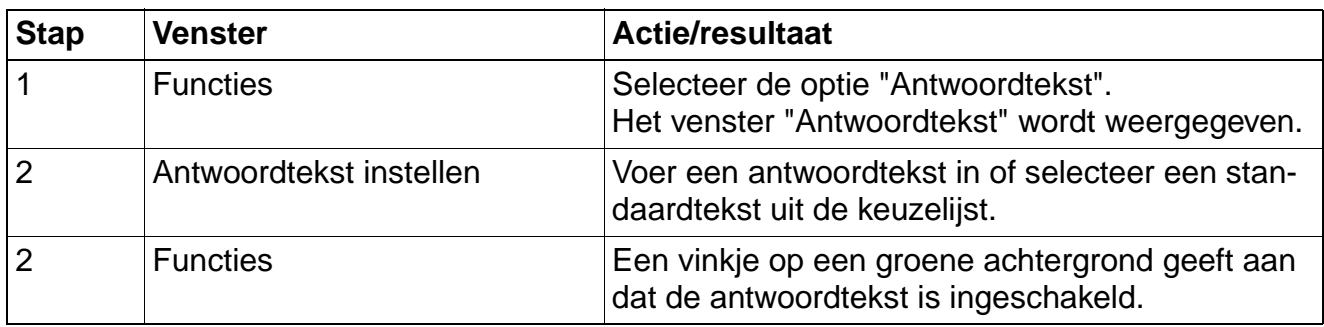

#### **Antwoordtekst uitschakelen**

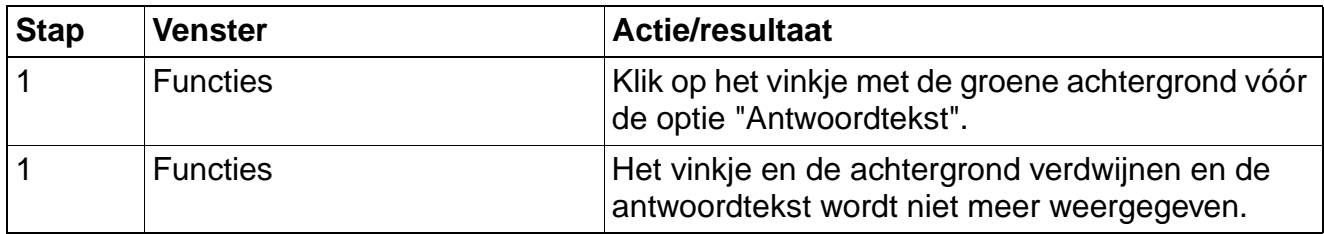

Parkeren

# **2.26 Parkeren**

U kunt maximaal 10 interne en/of externe gesprekken parkeren. Deze verbindingen kunnen door andere deelnemers worden weergegeven en overgenomen. Op deze manier kunt u bijvoorbeeld een gesprek op een andere werkplek voortzetten.

De parkeerpositie wordt automatisch door het systeem toegekend (telkens de eerstvolgende vrije positie van 0 t/m 9).

#### **Een geparkeerde deelnemer overnemen**

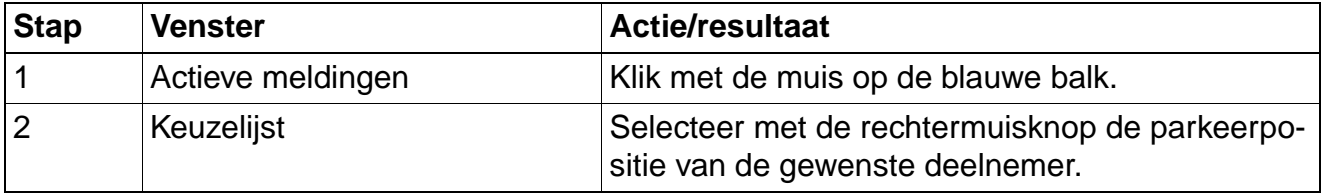

# **2.27 Telefoon Data Faciliteit**

Met de Telefoon Data Faciliteit (TDS) kunt u een toepassing in de Hicom-centrale starten. U beschikt over maximaal tien toepassingen.

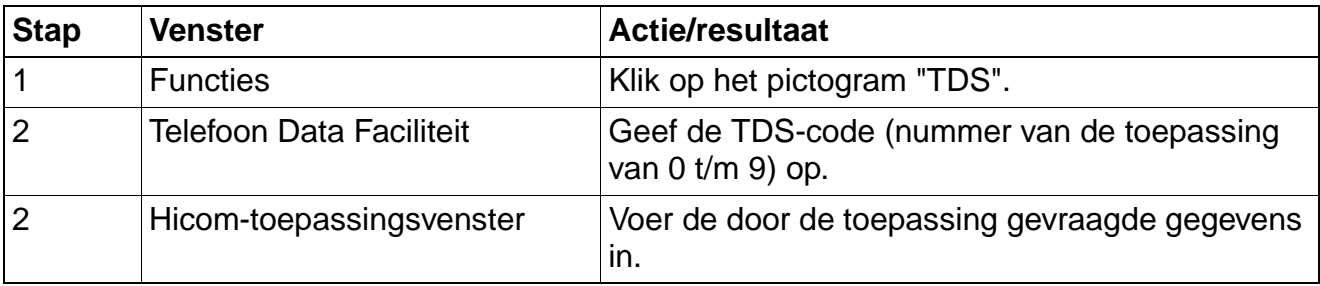

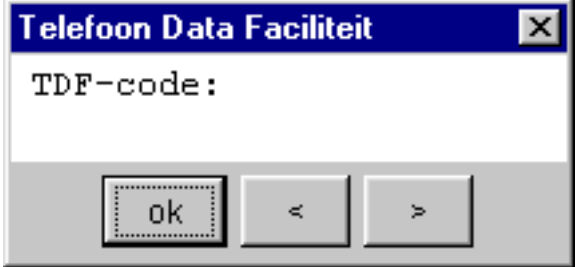

DTMF verzenden (omschakelen naar DTMF-nakiezen)

### **2.28 DTMF verzenden (omschakelen naar DTMF-nakiezen)**

Voor speciale toepassingen (b.v. voor gegevens verstrekkende instanties) hebt u tijdens een bestaande verbinding TDK-signalen (toonsignalen) nodig.

#### **Verzenden van DTMF (TDK) inschakelen**

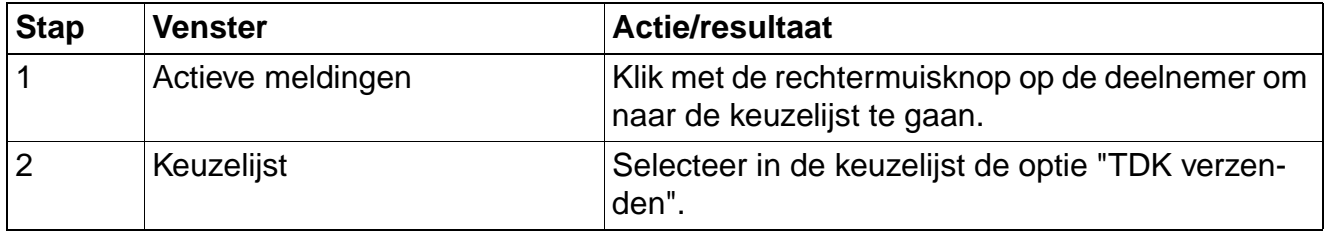

#### **2.29 Microfoon in-/uitschakelen**

U kunt de microfoon van de hoorn of van de hands-free functie in- en uit schakelen.

#### **Microfoon uitschakelen**

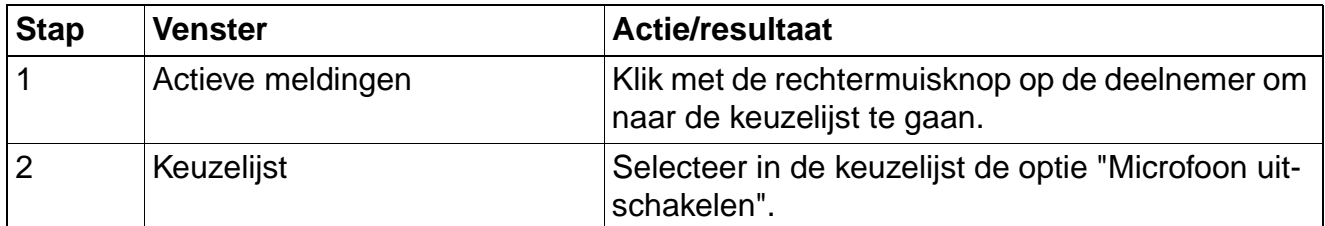

#### **Microfoon inschakelen**

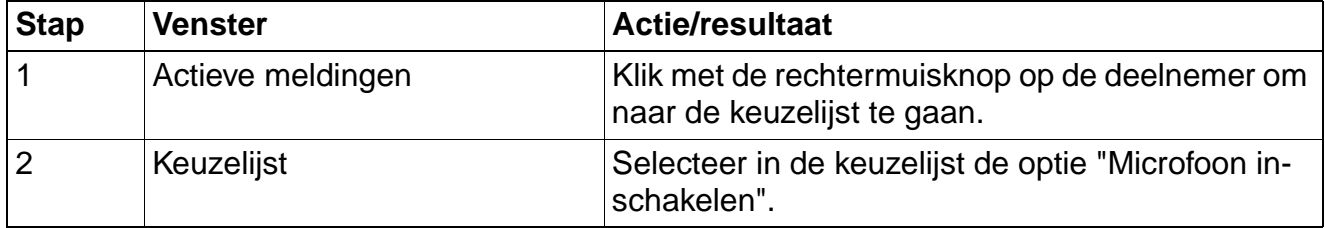

Microfoon in-/uitschakelen

# **3 ACD - Call Center toepassing**

Met de functie ACD (Automatic Call Distribution) kunt u oproepen over een team verdelen. Een binnenkomende oproep wordt altijd aan de teamlid (agent) toegewezen die het langste niet in gesprek is geweest.

De teampartners kunnen ook op verschillende locaties zitten, bijvoorbeeld op kantoor en thuis.

De teams (oproepverdelingsgroepen) en de teampartners/-leden (agenten) worden door de onderhoudstechnicus vastgelegd.

### **3.1 Aanmelden bij ACD**

Aan het begin van uw werktijd moet u zich bij het systeem aanmelden.

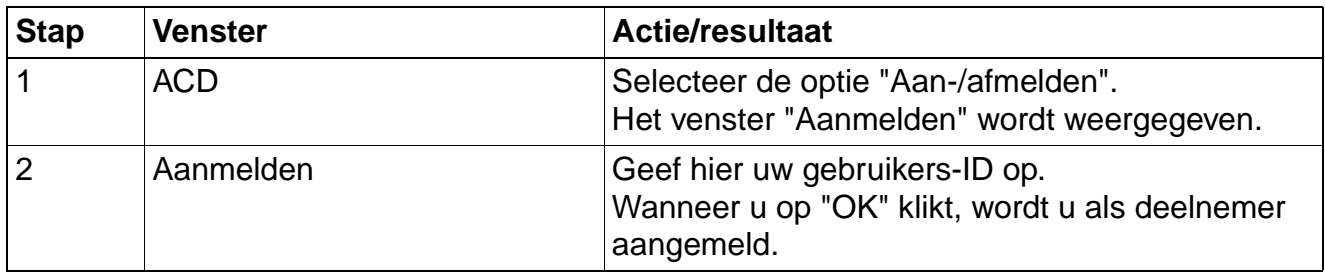

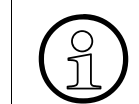

De ID voor uw ACD-aanmelding komt niet overeen met uw telefoonnummer. Uw ID wordt door de de systeembeheerder gedefinieerd.

# **3.2 Afmelden bij ACD**

Aan het einde van uw werktijd moet u zich bij het systeem afmelden.

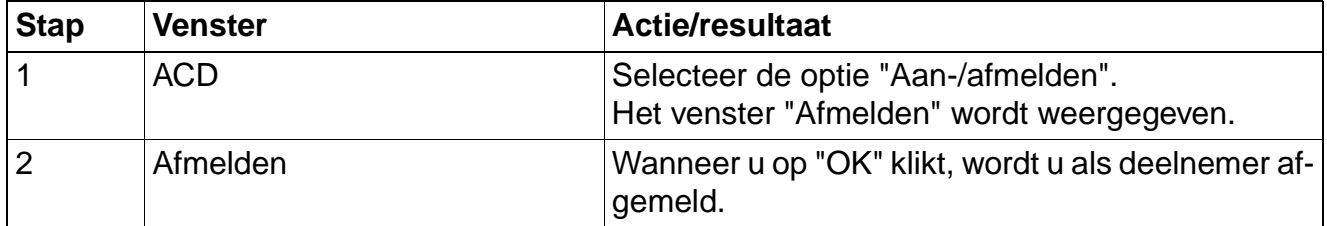

#### **ACD - Call Center toepassing**

Gesprek afhandelen

# **3.3 Gesprek afhandelen**

Als u na het eigenlijke gesprek nog extra tijd nodig hebt, kunt u voor het laatste gesprek nabewerkingstijd aanvragen/inschakelen.

U moet de nabewerkingstijd zelf weer uitschakelen en vervolgens melden dat u weer beschikbaar bent.

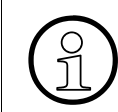

Als in het systeem een automatische nabewerkingstijd actief is, wordt deze tijd na elk gesprek automatisch ingesteld en weer gewist.

#### **Nabewerking inschakelen**

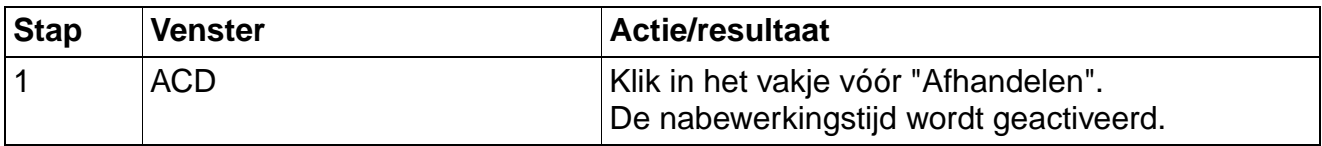

#### **Nabewerking uitschakelen**

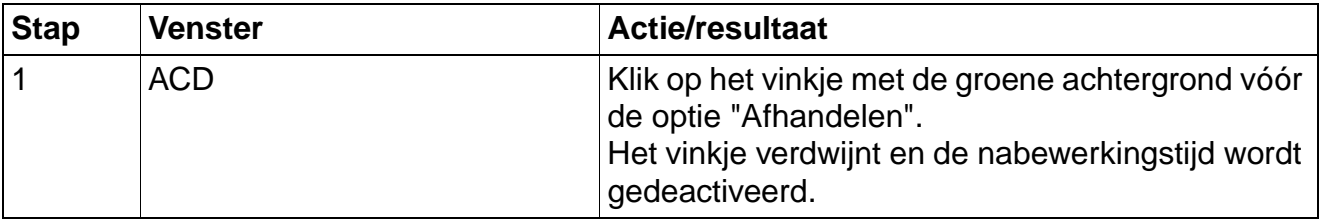

#### **3.4 Pauze**

U kunt zich tijdens uw werktijd bij het systeem tijdelijk af- en aanmelden, bijvoorbeeld voor pauzes (tijdelijk aanmelden/afmelden).

#### **Pauze inschakelen**

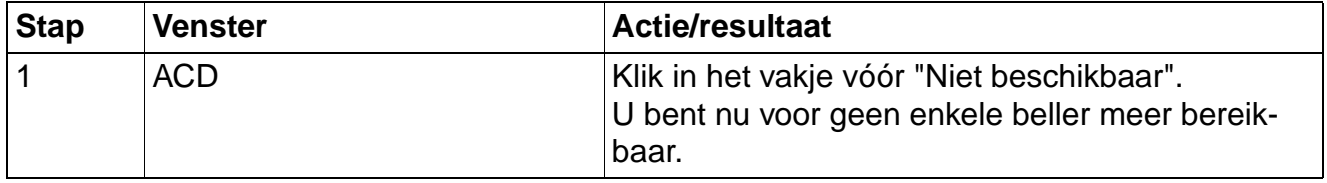

#### **Pauze uitschakelen**

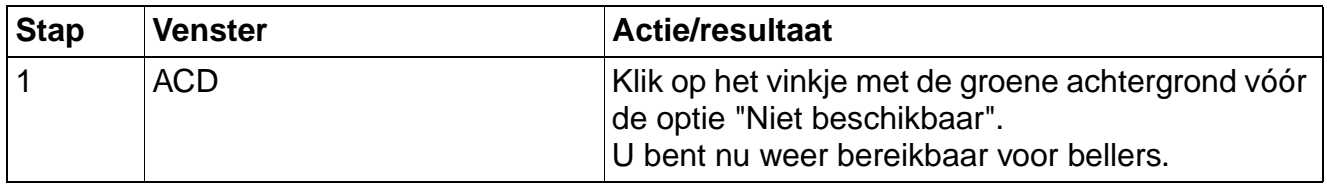

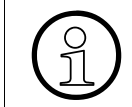

Als een agent een oproep niet beantwoordt, meldt het systeem de ACD-agent auto-<br>  $\bigcap_{i=1}^{\infty}$  matisch af. matisch af.

# **3.5 Aantal wachtende bellers oproepen**

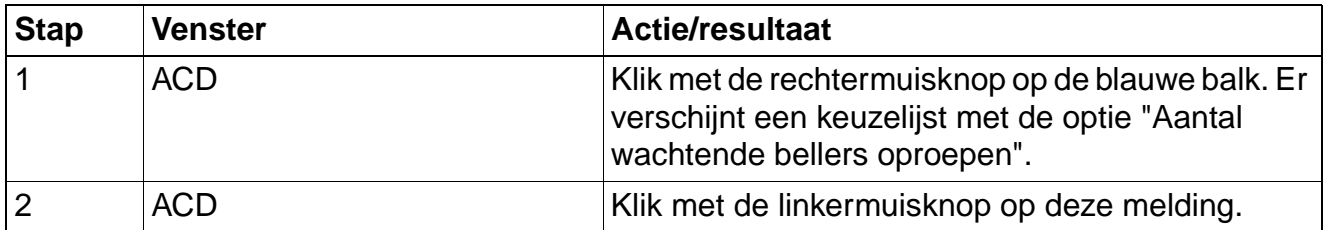

#### **ACD - Call Center toepassing**

Nachtbestemming

# **3.6 Nachtbestemming**

De ACD-nachtstand is een eigen nachtstand voor de ACD-groep en niets te maken met de nachtstand van het systeem.

Alle binnenkomende oproepen worden naar een speciale bestemming binnen de oproepverdeling omgeleid.

#### **Nachtstand inschakelen**

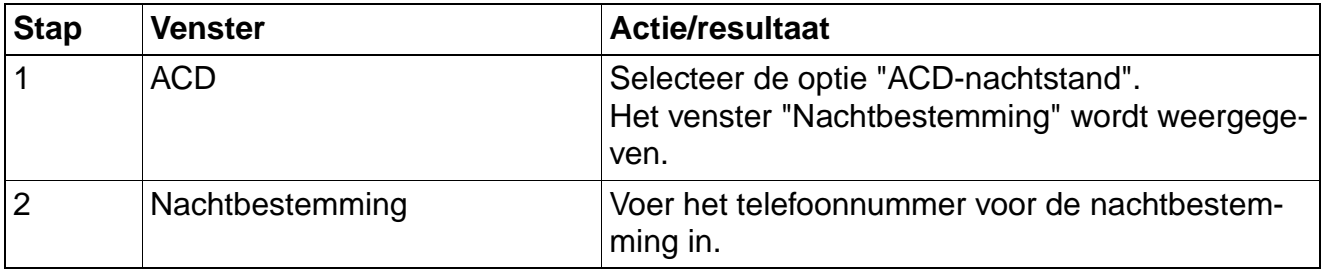

#### **Nachtbestemming uitschakelen**

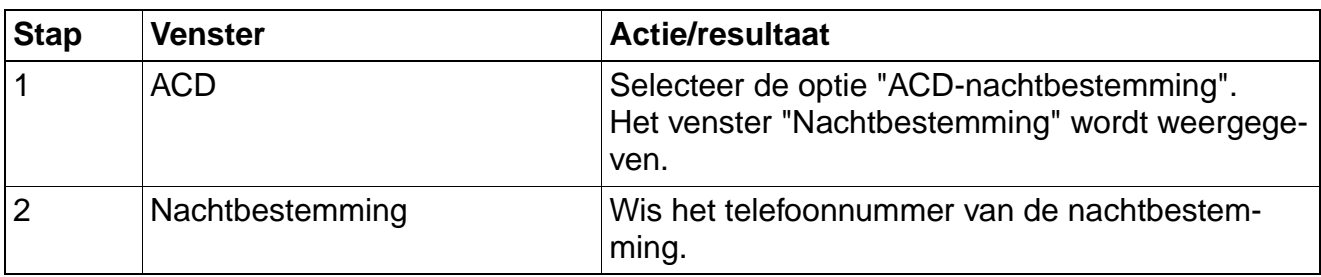

# **4 Elektronisch telefoonboek**

U beschikt op de optiClient 130 over een centraal telefoonboek en een persoonlijke map. Terwijl de centrale map (indien beschikbaar) door de systeembeheerder centraal wordt beheert in een LDAP-server, kunt u de persoonlijke map helemaal naar eigen smaak indelen.

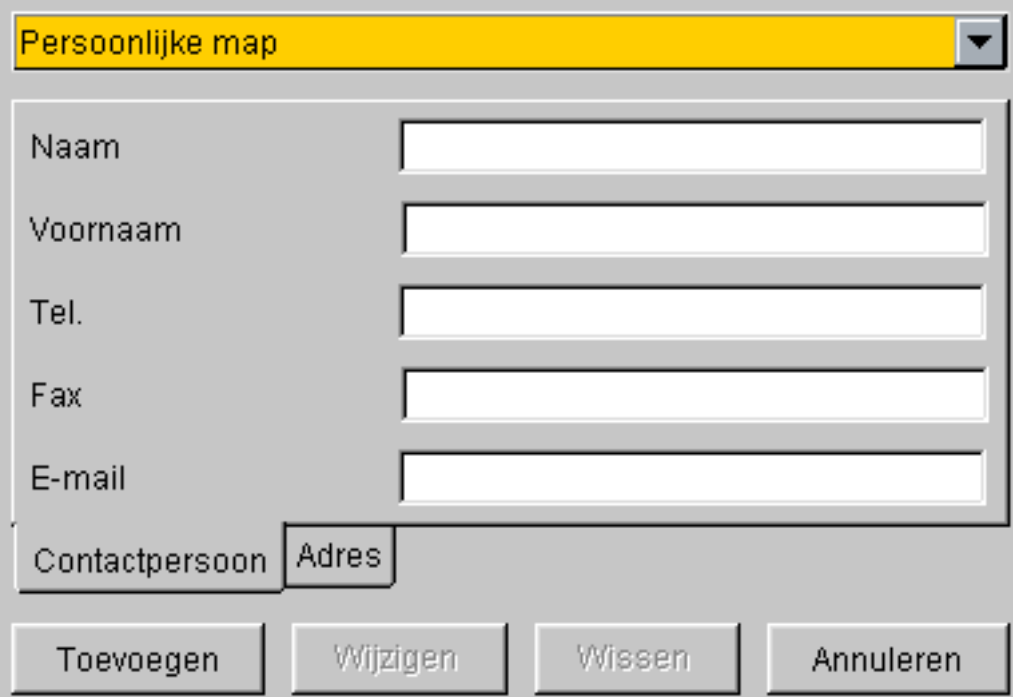

Op de bladen "Contactpersoon" en "Adres" kunt u telefoonnummers en gegevens opslaan en, indien gewenst, bij een oproep laten weergeven.

#### **Telefoonnummers zoeken**

Als u met de linkermuisknop op "Zoeken..." klikt, krijgt u een venster te zien waarin u de gewenste zoekcriteria kunt opgeven. U start de zoekactie door op de knop "Zoeken" te klikken.

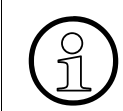

U kunt via een wildcard ook op delen van een naam zoeken. (B.v.: Voer "Cat\*" in, als u "Catell" wilt zoeken.)

#### **Elektronisch telefoonboek**

#### **Contactpersonen toevoegen**

Ga met de muisaanwijzer naar het grijze vlak van het venster "Persoonlijke map" en selecteer met de rechtermuisknop de optie "Nieuw". Vul in het masker "Toevoegen" de van toepassing zijnde velden in. Wanneer u op de knop "Toevoegen" klikt, wordt de persoon in uw persoonlijke map opgenomen.

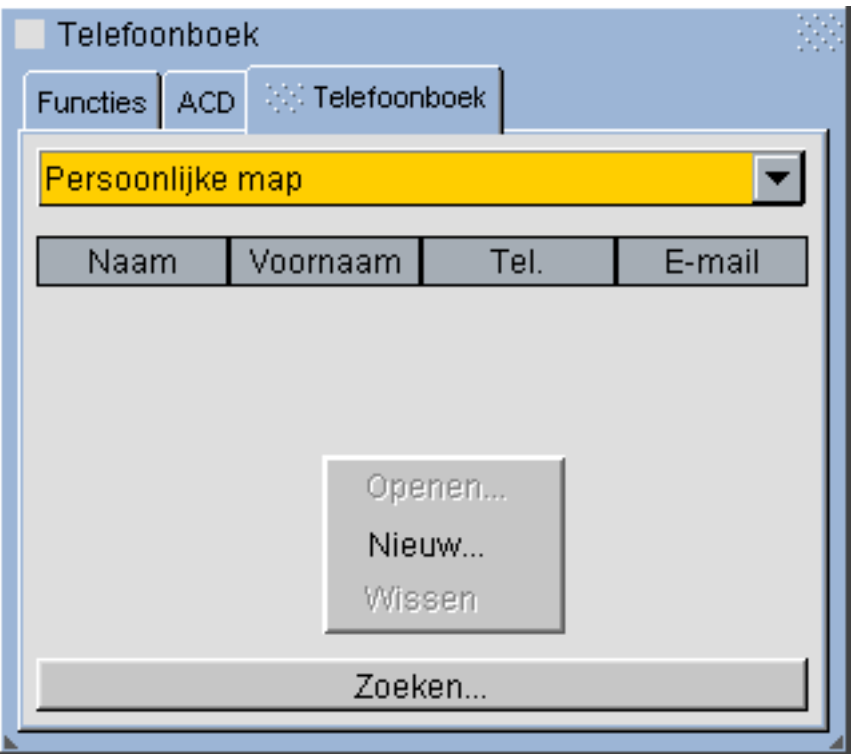

#### **Invoer wijzigen**

Selecteer met de rechtermuisknop de persoon waarvan u de gegevens wilt wijzigen en selecteer vervolgens de menuoptie "Openen". In het masker dat wordt weergegeven kunt u de gegevens wijzigen.

#### **Uit telefoonboek bellen**

U kunt een deelnemer die in de map is opgeslagen rechtstreeks bellen. Selecteer met de rechtermuisknop de gewenste deelnemer.

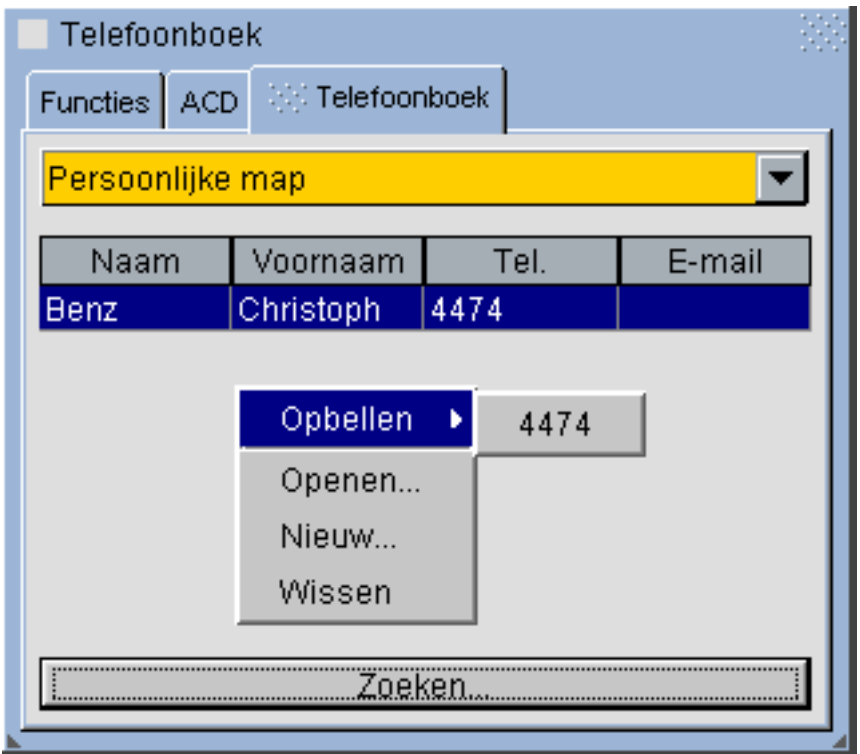

**Elektronisch telefoonboek** 

# **Index Z**

# **Symbole**

"In gesprek"-teken 2-2

# **A**

Aanmelden bij ACD 3-1 ACD 3-1 Afmelden bij ACD 3-1 Antwoordtekst 2-17 Audio-instellingen 1-17

# **B**

Bellen 2-1

# **C**

Code wijzigen 2-13 Codeslot 2-13 Codeslot activeren 2-13 Codeslot deactiveren 2-13 Conferentie 2-5 Conferentie starten 2-5 Conferentie uitbreiden 2-5

# **D**

Doorverbinden 2-4 DTMF verzenden 2-19 DTMF-nakiezen 2-19

# **E**

Elektronisch telefonboek 4-1 Elektronisch telefoonboek 4-1 ETD 4-1 Extern telefoneren 2-1

# **F**

Functies activeren 1-7 Functies resetten 2-16

### **G**

Gebruikersinterface 1-16 Gesprek in de wachtstand plaatsen 2-14 Gesprek uit de wachtstand overnemen 2-14

A31003-G2500-A1-5-54A9, 11/00 optiClient 130, Online Help **Z-1** 

Gesprekken doorverbinden 2-4 Groepsschakeling 2-9

# **H**

Help 1-19

# **I**

In wachtstand plaatsen 2-14 Info 2-16 Info lezen 2-16 Installatie 1-3 Installatiecomponenten 1-3 Intern telefoneren 2-1

# **K**

Keuzelijst 1-8 Kiezen 1-10 Kostenweergave 2-14

# **L**

Lijst met bellers 2-11 Lijst met bellers opvragen 2-11

# **M**

Makelen 2-3 Microfoon uitschakelen 2-19

### **N**

Nabewerking inschakelen 3-2 Nabewerking uitschakelen 3-2 Nabewerkingstijd 3-2 Nachtbestemming 3-4 Nachtbestemming uitschakelen 3-4 Nachtstand inschakelen 3-4 Niet storen 2-10 Noodzakelijke hardware 1-1 Noodzakelijke software 1-1 Nummerherhaling 2-15 Nummeronderdrukking 2-10

#### **Index** Nur für den internet Gebrauch der internet Gebrauch der Entwicklung der Entwicklung der Entwicklung der

# **O**

Omleiding inschakelen 2-7 Omleiding uitschakelen 2-8 Opdrachten weergeven 2-6 Opdrachten wissen 2-6 Oproep beëindigen 2-2 Oproep gericht overnemen 2-12 Oproep omleiden 2-7 Oproep overnemen 2-12 Oproepen aannemen 2-1 Oproepsignalering uit 2-15 Optie "Niet storen" inschakelen 2-10 Optie "Niet storen" uitschakelen 2-10

# **P**

Pictogramomschrijving 1-12

# **R**

Ruggespraak 2-2 Ruggespraak beëindigen 2-3 Ruggespraak starten 2-2

# **S**

Snelkiestoetsen 1-10 Snelkiestoetsen programmeren 1-11 Subvensters 1-8

# **T**

TAPI 1-17 Terugbellen 2-6 Terugbelopdrachten weergeven 2-6 Tweede gesprek melden 2-9